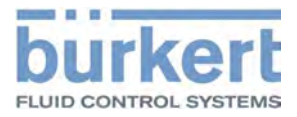

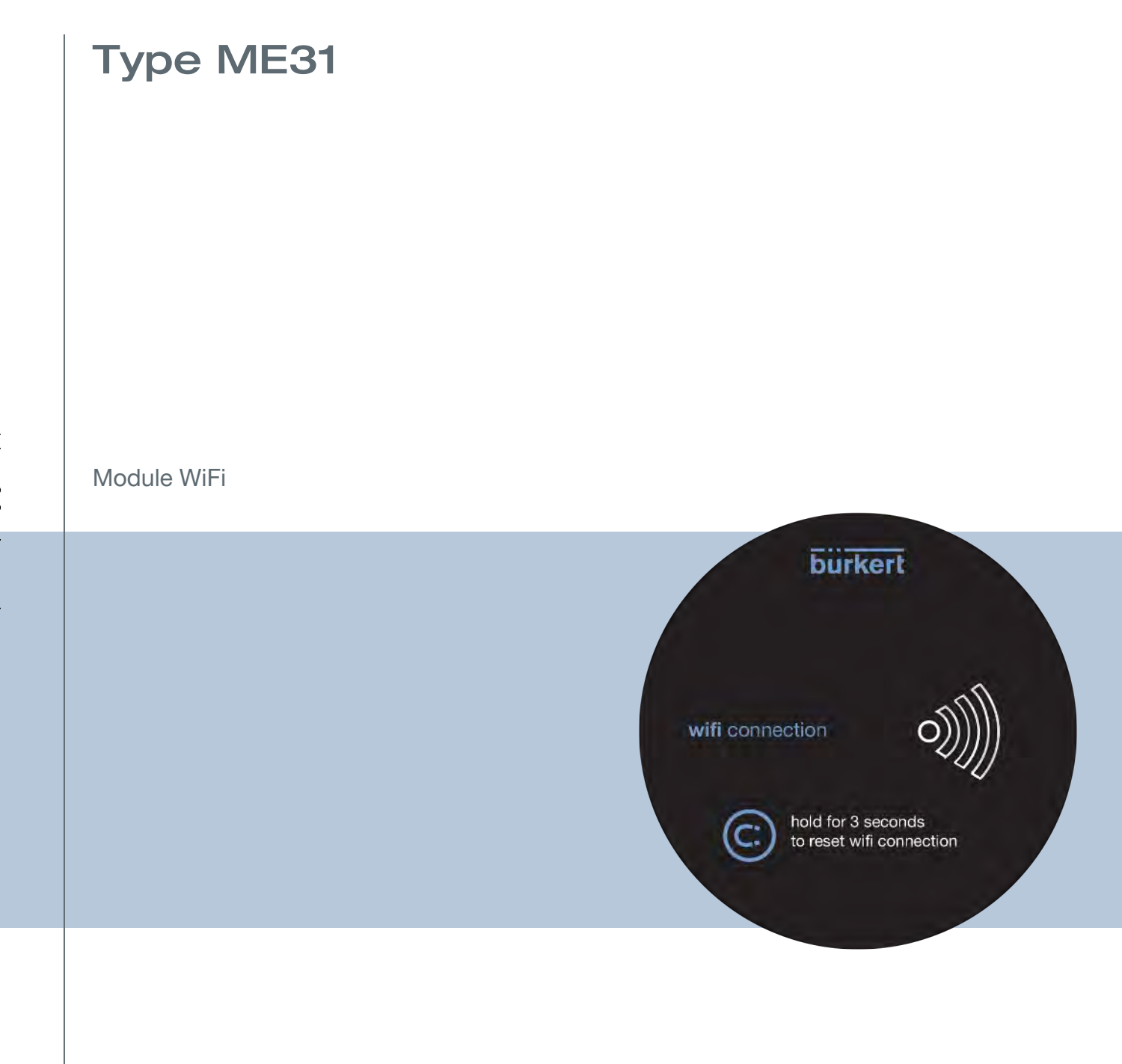

Manuel d'utilisation - Logiciel

Sous réserve de modifications techniques.

© Bürkert Werke GmbH & Co. KG, 2018

Operating Instructions 1807/01\_FR-FR 00810552 / Original DE

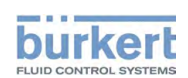

# **TABLE DES MATIÈRES**

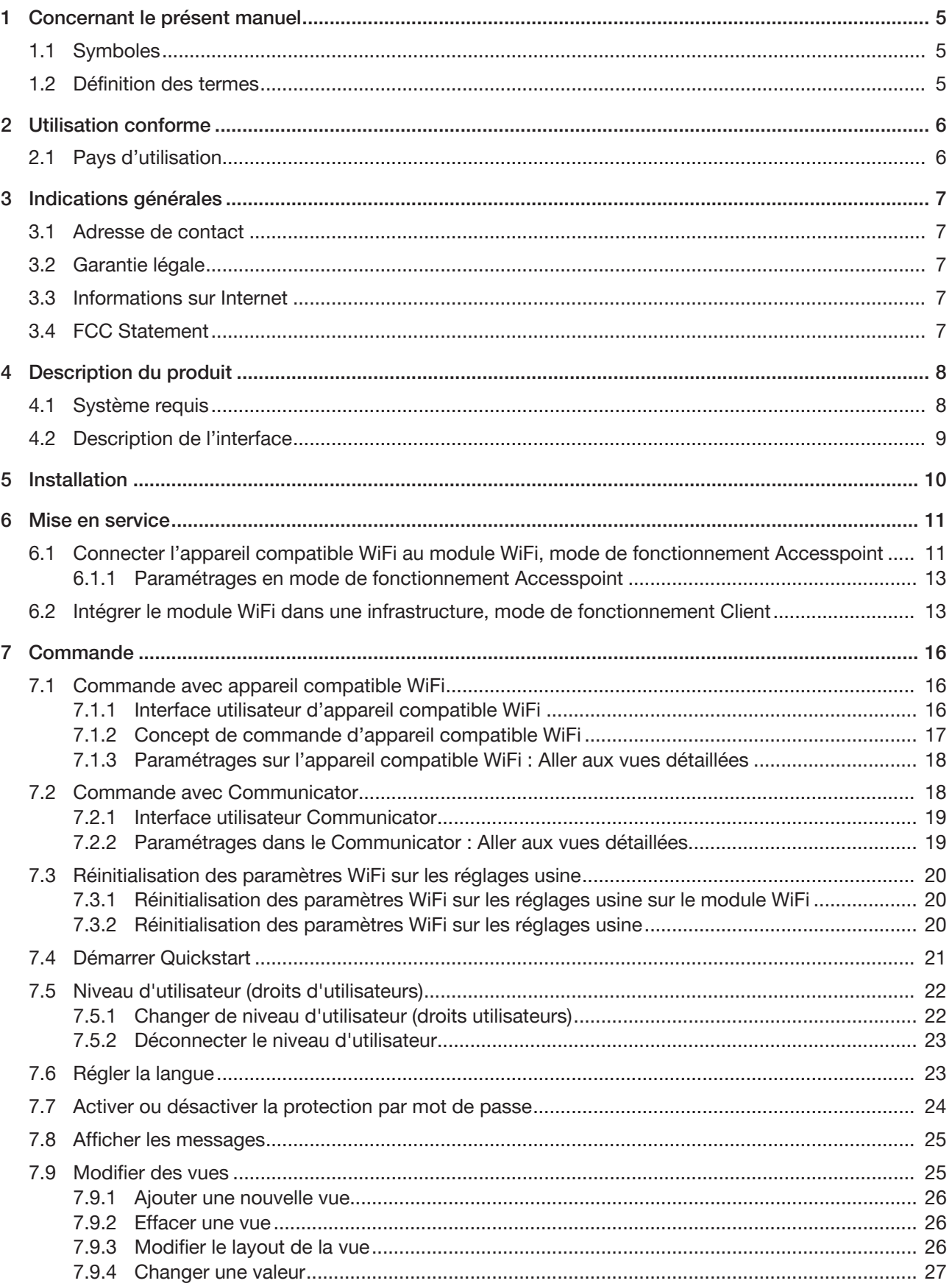

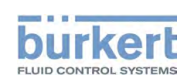

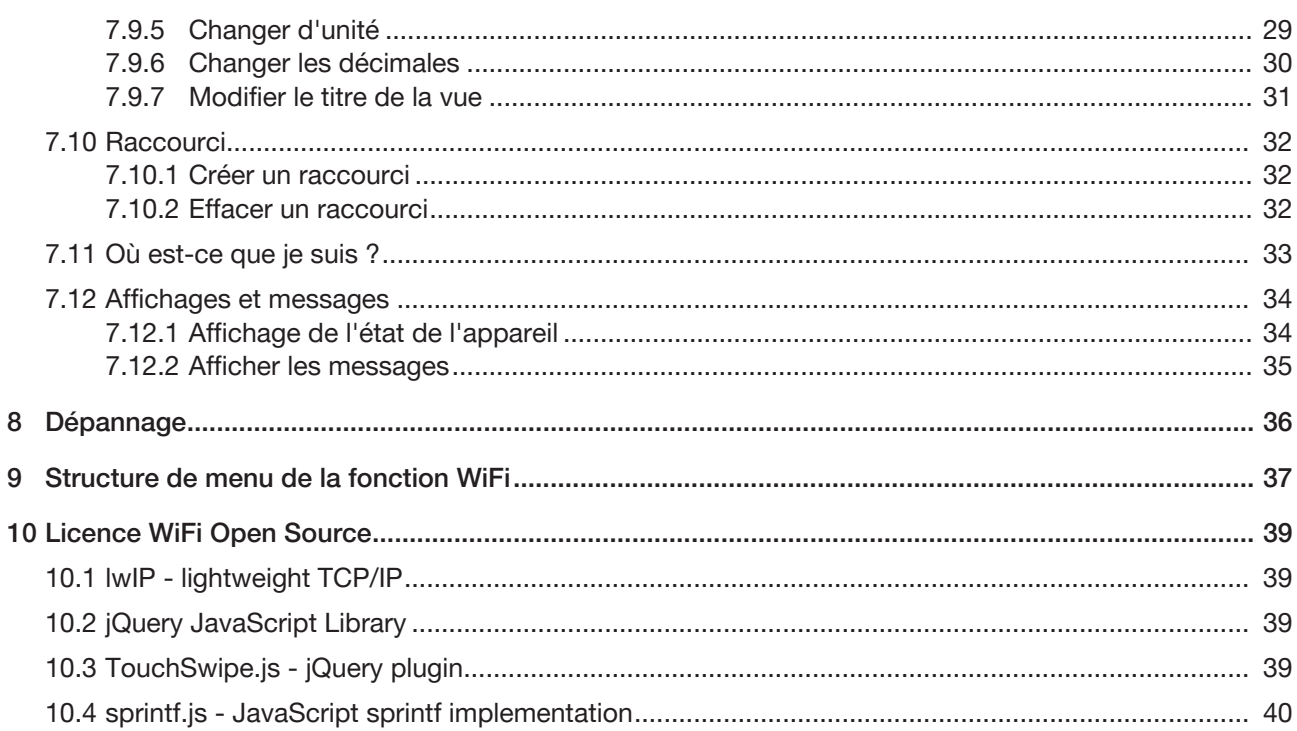

 $\bf 8$  $\overline{9}$ 

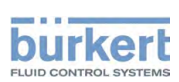

# 1 CONCERNANT LE PRÉSENT MANUEL

Le manuel d'utilisation décrit la commande de base.

 $\rightarrow$  Ce manuel d'utilisation doit être conservé sur site à portée de main.

Informations importantes pour la sécurité.

Vous trouverez les consignes de sécurité et les informations concernant l'utilisation des appareils ou produits de communication dans le manuel d'utilisation correspondant.

▶ Lire attentivement les manuels.

# 1.1 Symboles

### DANGER !

Met en garde contre un danger imminent.

▶ Le non-respect entraîne la mort ou de graves blessures.

### AVERTISSEMENT !

Met en garde contre une situation potentiellement dangereuse.

▶ Le non-respect peut entraîner la mort ou de graves blessures.

### ATTENTION !

Met en garde contre un risque potentiel.

▶ Le non-respect peut entraîner des blessures moyennes ou légères.

### REMARQUE !

Met en garde contre des dommages matériels.

▶ Le non-respect peut endommager l'appareil ou l'installation.

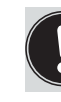

Désigne des informations complémentaires importantes, des conseils et des recommandations.

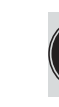

Renvoie à des informations dans la présente instruction ou dans d'autres documentations.

► Identifie une consigne pour éviter un danger.

 $\rightarrow$  Identifie une opération que vous devez effectuer.

*Identifie un résultat.* 

### 1.2 Définition des termes

Dans le présent manuel d'utilisation, le terme « appareil » désigne les types d'appareil suivants : Appareils ou produits aptes à la communication.

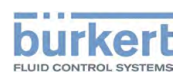

# 2 UTILISATION CONFORME

Le module WiFi et le logiciel de commande sont conçus pour la communication entre appareils Bürkert.

- ▶ L'appareil doit être utilisé uniquement de manière conforme. L'utilisation non conforme de l'appareil peut présenter des dangers pour les personnes, les installations proches et l'environnement.
- ▶ Les conditions pour l'utilisation sûre et parfaite sont un transport, un stockage, une installation, une mise en service, une commande et une maintenance dans les règles.
- ▶ Pour l'utilisation, il convient de respecter les données, les conditions d'exploitation et d'utilisation autorisées. Ces indications figurent dans les documents contractuels, le manuel d'utilisation et sur la plaque signalétique.
- ▶ Utiliser uniquement l'appareil en association avec les appareils et composants étrangers recommandés ou homologués par Bürkert.

### 2.1 Pays d'utilisation

→ Utiliser l'appareil uniquement en Europe, aux États-Unis et au Canada (homologation du WiFi).

Type ME31 Indications générales

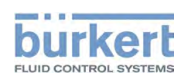

# 3 INDICATIONS GÉNÉRALES

### 3.1 Adresse de contact

#### Allemagne

Bürkert Fluid Control Systems Sales Center Christian-Bürkert-Str. 13−17 D-74653 Ingelfingen Téléphone : + 49 (0) 7940 - 10 91 111 Télécopie : + 49 (0) 7940 - 10 91 448 E-mail : info@burkert.com

#### International

Les adresses figurent aux dernières pages de la version imprimée du manuel d'utilisation. Également sur Internet sous :<http://www.burkert.com>

### 3.2 Garantie légale

La condition pour bénéficier de la garantie légale est l'utilisation conforme de l'appareil dans le respect des conditions d'utilisation spécifiées.

### 3.3 Informations sur Internet

Vous trouverez les manuels d'utilisation et les fiches techniques des produits Bürkert sur Internet sous : <http://www.buerkert.de>

### 3.4 FCC Statement

Contains FCC ID XF6-RSWC201

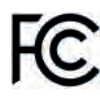

This device complies with part 15 of the FCC Rules. Operation is subject to the following two conditions:

(1) This device may not cause harmful interference, and

(2) this device must accept any interference received, including interference that may cause undesired operation.

IC: 8407A -RSWC201

This device complies with the Canadian ICES-003 Rules. Operation is subject to the following two conditions:

(1) This device may not cause harmful interference, and

(2) this device must accept any interference received, including interference that may cause undesired operation.

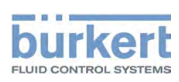

# 4 DESCRIPTION DU PRODUIT

Le module WiFi permet de commander aisément un produit Bürkert connecté à l'aide d'un appareil compatible WiFi (smartphone, tablette, PC).

Les communications suivantes sont possibles :

- Connexion directe d'un appareil compatible WiFi au module WiFi (mode de fonctionnement Accesspoint).
- Au sein d'une infrastructure WiFi avec module WiFi intégré (mode de fonctionnement Client).

#### Remarques importantes :

- 4 appareils compatibles WiFi maximum peuvent établir une connexion lorsque le module WiFi est en mode de fonctionnement Accesspoint (ces appareils reçoivent une adresse IP).
- Une seule session de navigateur simultanée est possible, c'est-à-dire que le site web de l'appareil ne peut pas être utilisé simultanément par plusieurs utilisateurs. Le site web ci-dessous apparaît pour l'utilisateur suivant :

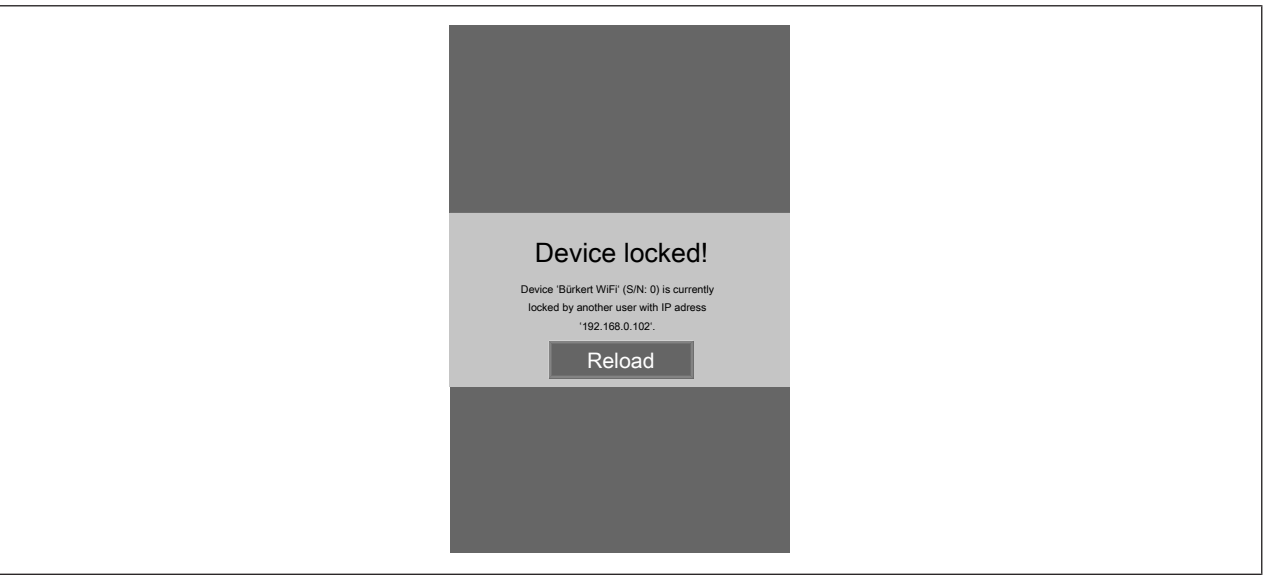

*Fig. 1: Site Web*

### 4.1 Système requis

Les navigateurs suivants sont compatibles :

- Windows 7/8.1/10: IE11, Edge, Google Chrome, à partir de la version 53
- Android avec Google : Chrome, à partir de la version 53
- Apple: Safari, à partir de iOS 9.3.5

Communication possible avec le Bürkert Communicator à partir de la version V3.3.

FLOWave : possible à partir de la version de micrologiciel A.02.00.00.

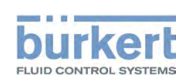

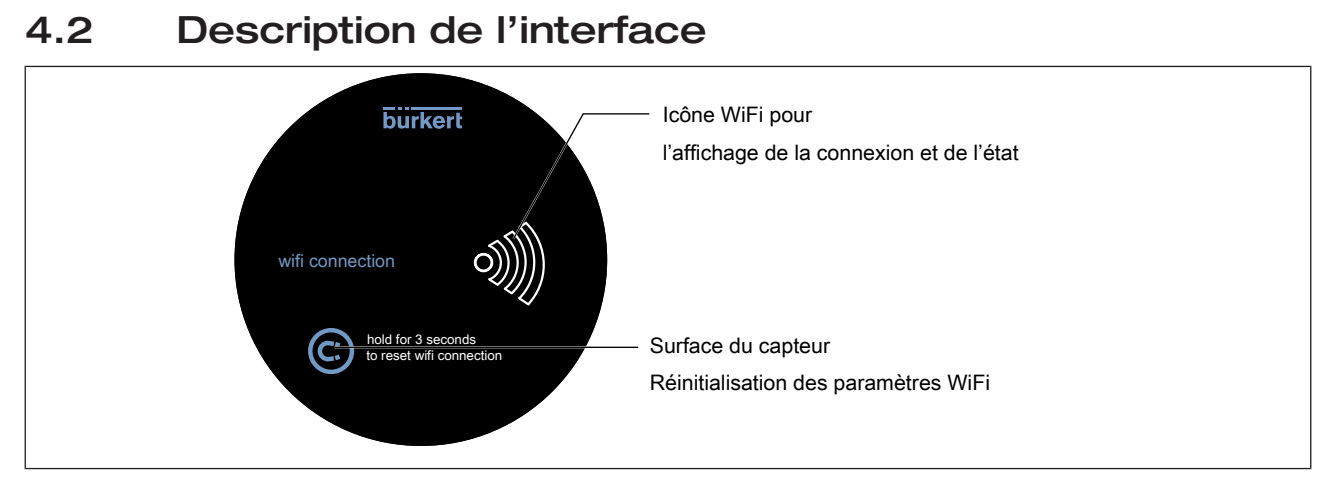

*Fig. 2: Description de l'interface*

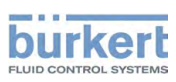

Type ME31 Installation

# 5 INSTALLATION

 $\ket{\mathbf{H}}$ Vous trouverez les instructions pour installer le module WiFi sur un appareil apte à la communication dans les instructions de remplacement, jointes au module WiFi à la livraison.

Type ME31

Mise en service

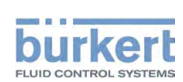

# 6 MISE EN SERVICE

### 6.1 Connecter l'appareil compatible WiFi au module WiFi, mode de fonctionnement Accesspoint

Pour des raisons de sécurité, nous recommandons d'utiliser en mode de fonctionnement Accesspoint uniquement des clients équipés de packs services actuels.

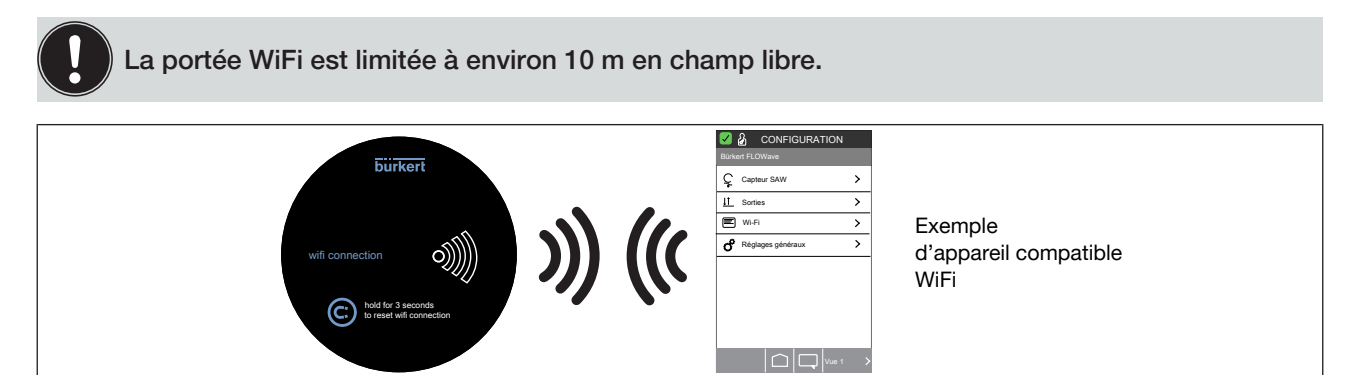

*Fig. 3: Betriebsart Accesspoint*

- $\rightarrow$  Brancher l'appareil apte à la communication avec le module WiFi sur la tension.
- L'icône WiFi clignote (deux clignotements brefs successifs).
- Attendre que l'icône WiFi de couleur blanche soit allumée en continu.
- → Chercher sur l'appareil compatible WiFi (p. ex. ordinateur portable, smartphone, tablette) les connexions WiFi.
- → Sélectionner Buerkert-WiFi et cliquer sur Connecter.
- $\rightarrow$  Entrer le code de sécurité ou le mot de passe : mydevice.
- $\rightarrow$  Cliquer sur OK.
- → Pour PC, à partir de Windows 7 : Dans la fenêtre « Configurer l'adresse réseau », configurer soit un réseau domestique soit un réseau d'espace de travail.

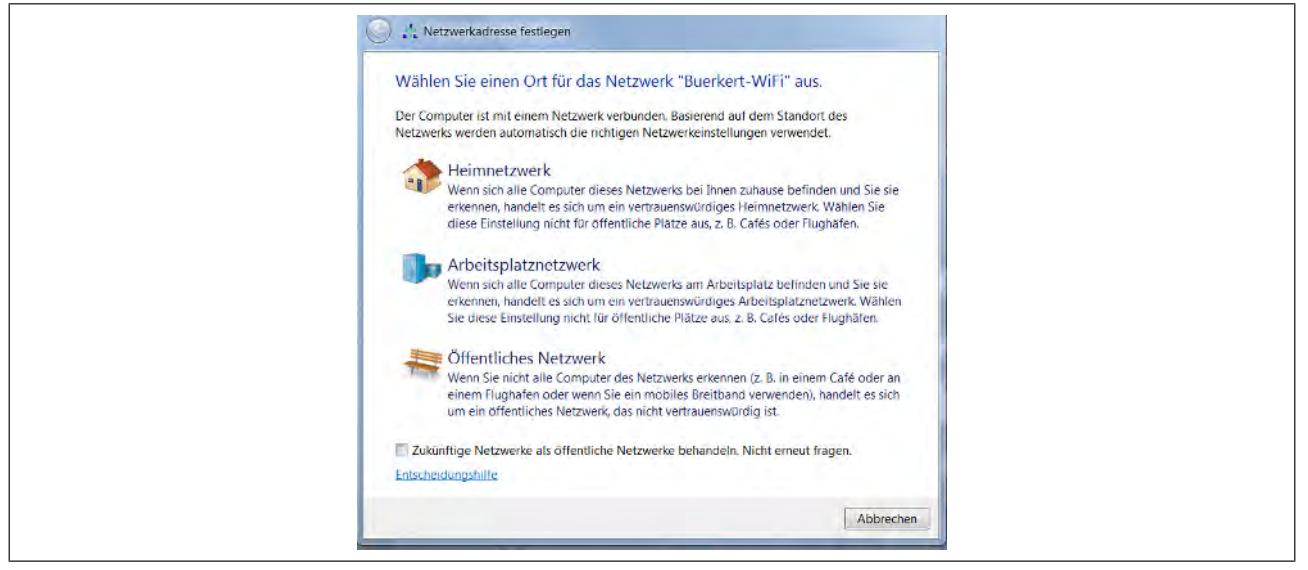

*Fig. 4: Netzwerkadresse festlegen*

Démarrer le navigateur et entrer l'adresse IP suivante : 192.168.0.100 ou http://buerkert.wifi

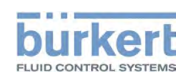

Une fois la connexion établie, l'icône WiFi de couleur blanche sur le module WiFi clignote.

L'écran de démarrage s'affiche sur le navigateur.

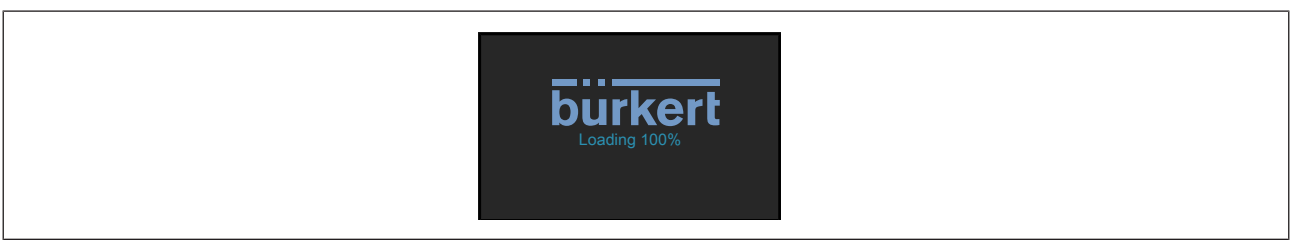

*Fig. 5: Ladebildschirm*

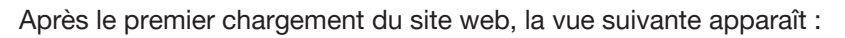

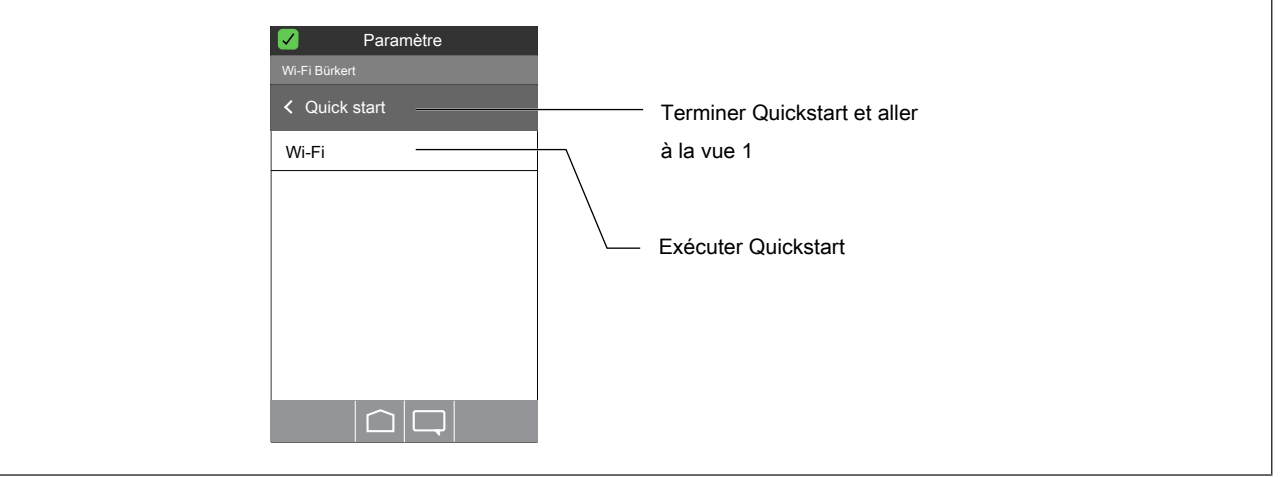

#### *Fig. 6: Quickstart*

Quickstart est un assistant de saisie, qui guide l'utilisateur dans les paramètres suivants :

▪ Régler la langue (DE, EN ou FR)

Affichage des paramètres actuels.

▪ Réglage du fuseau horaire

Sélectionner l'heure d'été oui, non

Régler l'année, le mois, le jour

Régler l'heure, les minutes

Affichage des nouveaux paramètres.

▪ Régler le système unitaire (métrique, Imperial ou U.S.)

#### Exécuter Quickstart :

```
\rightarrow Wi-Fi------
```
- $\rightarrow$  Sélectionner Paramètres.
- Les paramètres sont appliqués.

Ne pas exécuter Quickstart et aller à la vue 1 :

#### $\rightarrow$  Quick start-----

la connexion vers le module WiFi est établie. L'utilisateur peut alors procéder à des réglages sur le produit ou sur l'appareil ou afficher des données de process.

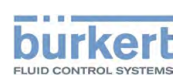

Vous trouverez la description des paramètres dans le manuel d'utilisation correspondant de l'appareil.

### 6.1.1 Paramétrages en mode de fonctionnement Accesspoint

Niveau d'utilisateur : Installateur **&** 

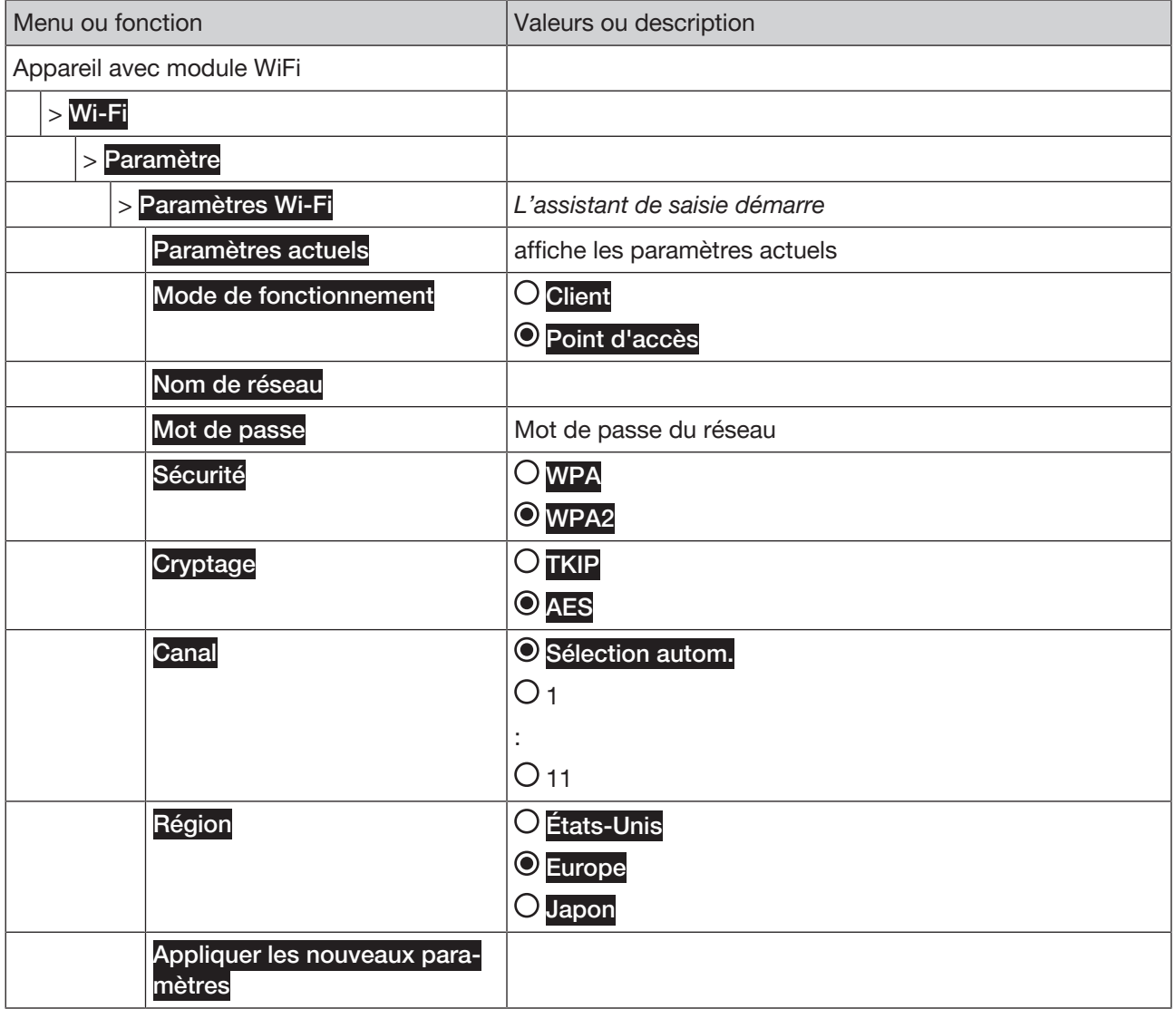

*Tab. 1: Structure de menu*

### 6.2 Intégrer le module WiFi dans une infrastructure, mode de fonctionnement Client

Pour des raisons de sécurité, nous recommandons en mode de fonctionnement Client d'utiliser un accesspoint, qui est « patché » spécialement pour fonctionner avec des clients non sûrs.

La portée WiFi est limitée à environ 10 m en champ libre.

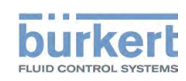

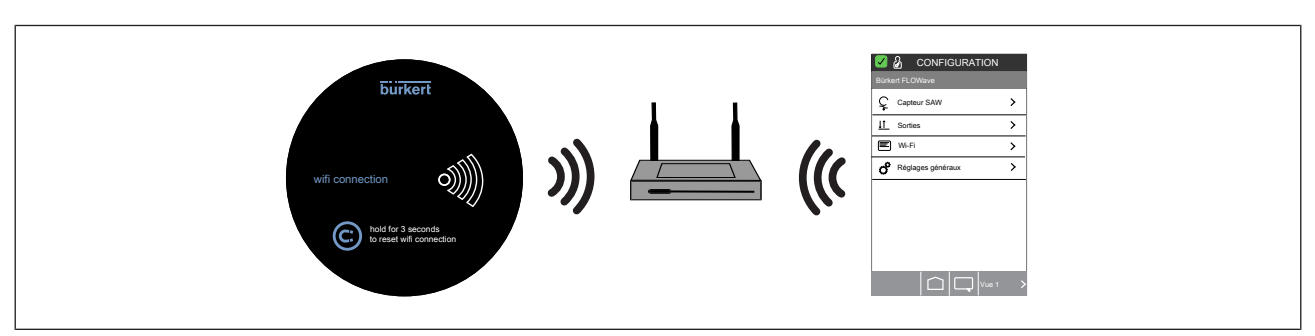

*Fig. 7: Betriebsart Client*

#### Condition :

- existence d'une connexion entre un appareil compatible WiFi et un module WiFi (voir au chapitre Mode de fonctionnement Accesspoint).
- Un routeur avec un WiFi actif et des données d'accès connues doit être actif.

Niveau d'utilisateur : Installateur

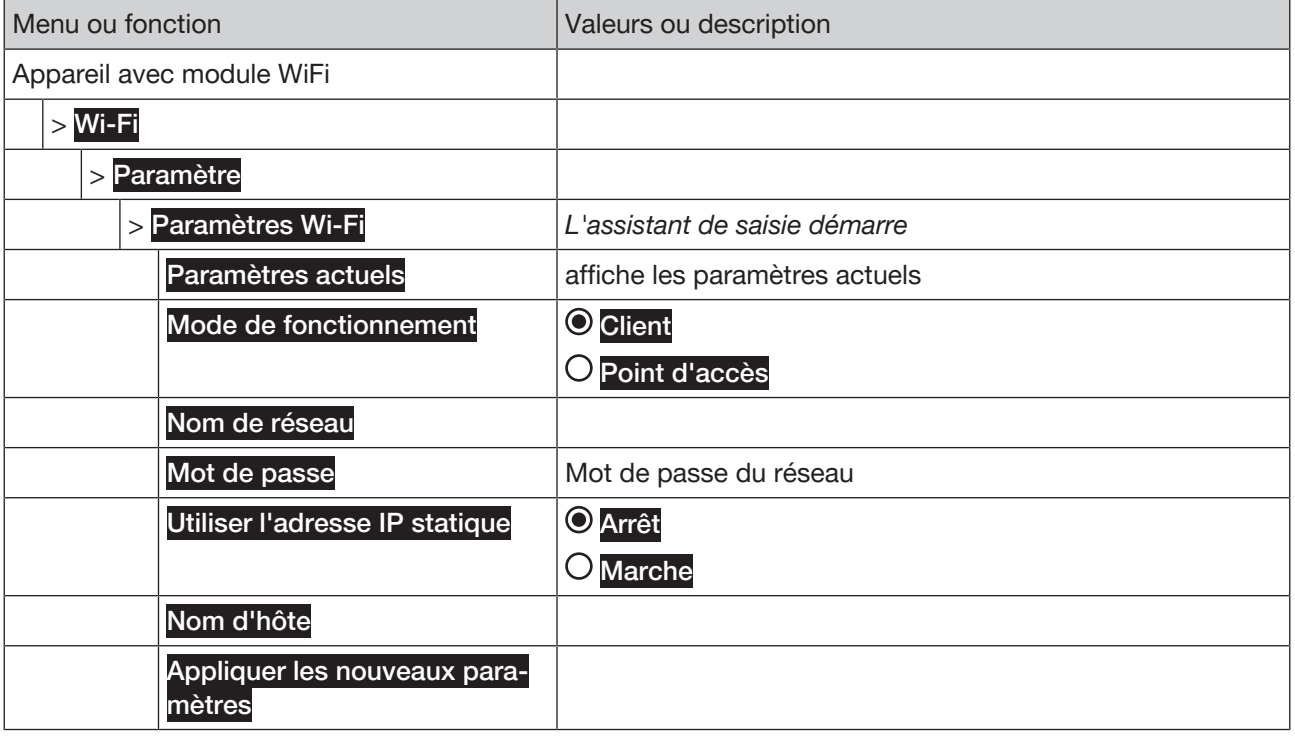

*Tab. 2: Structure de menu*

Intégrer le module WiFi dans une infrastructure, mode de fonctionnement Client :

#### → Paramètres Wi-Fi-----

L'assistant de saisie démarre.

$$
\rightarrow^\triangleright \dots \bullet
$$

Sélectionner le mode de fonctionnement Client.

$$
\rightarrow^{\triangleright}\cdots\rightarrow
$$

→ Paramétrer le nom du réseau.

$$
\rightarrow^{\triangleright}\cdots\rightarrow
$$

Type ME31

Mise en service

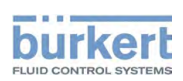

- → Configurer le mot de passe du réseau.
- $\rightarrow$   $\rightarrow$   $\rightarrow$
- → Utiliser l'adresse IP statique. Sélectionner Marche ou Arrêt.
- $\rightarrow$  .....
- → Sélectionner le nom d'hôte.
- $\rightarrow$  .....

Le texte suivant s'affiche : Veuillez patienter...

Le module WiFi redémarre et charge les paramètres modifiés.

Remarque : Pendant ce temps, la connexion module WiFi est perdue.

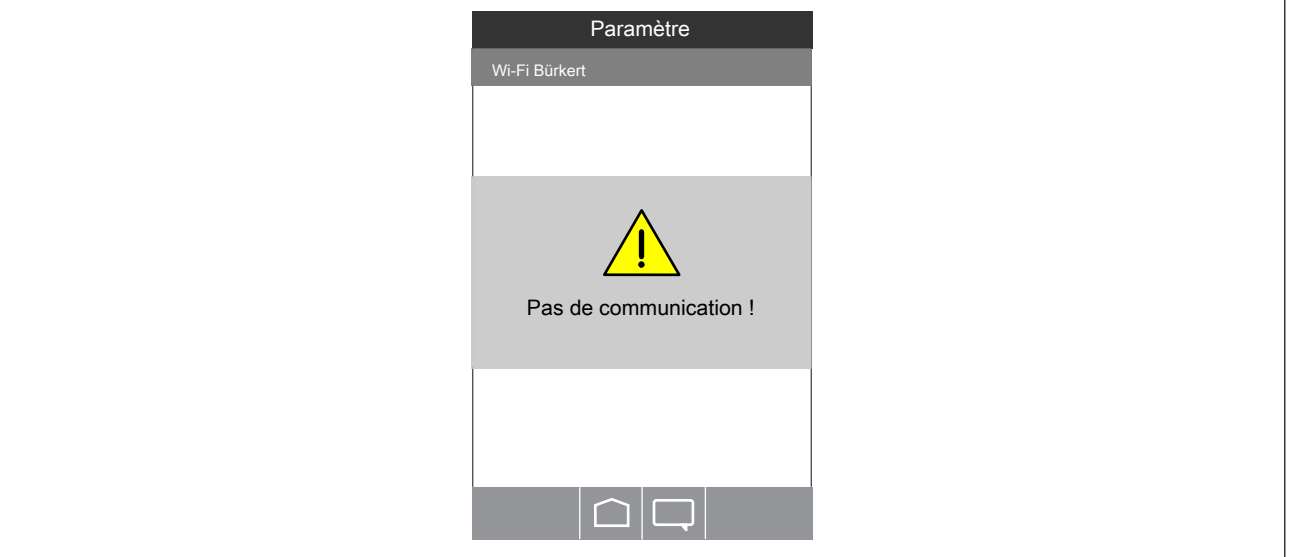

*Fig. 8: Kommunikation*

Rétablir la connexion :

- Attendre que l'icône WiFi de couleur blanche sur le module WiFi soit allumée en continu.
- → Chercher WiFi sur l'appareil compatible WiFi.
- Sélectionner l'infrastructure WiFi dans laquelle l'appareil compatible WiFi est intégré et cliquer sur Connecter.
- La connexion est rétablie. L'icône WiFi clignote en blanc.

---------------------- Info : Aller aux vues ----------------------

Aller à la configuration, Fonctions (appareil compatible WiFi) :

 $\rightarrow$  À partir de n'importe quelle vue :  $\Box$  ....  $\rightarrow$  < CONFIGURATION

Aller aux vues détaillées (appareil compatible WiFi) :

→ Sélectionner la fonction ---- > si nécessaire : < DIAGNOSTIC, MAINTENANCE > Aller à la vue détaillée Diagnostic ou Maintenance

Aller aux vues détaillées (Communicator) :

Sélectionner l'appareil (dans la zone de navigation) ---- Sélectionner la fonction (dans la zone de navigation) ---- si nécessaire : Aller à la vue détaillée Diagnostic ou Maintenance

# 7 COMMANDE

La configuration et la commande de l'appareil, p. ex. FLOWave, sont décrites dans le manuel d'utilisation de l'appareil.

### 7.1 Commande avec appareil compatible WiFi

### 7.1.1 Interface utilisateur d'appareil compatible WiFi

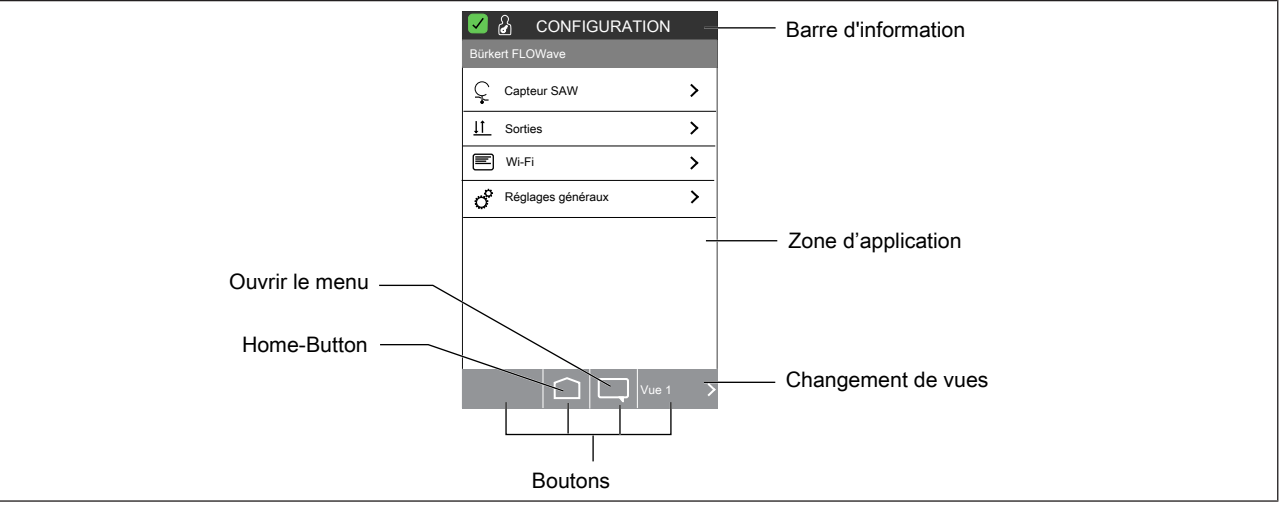

#### *Fig. 9: Interface utilisateur*

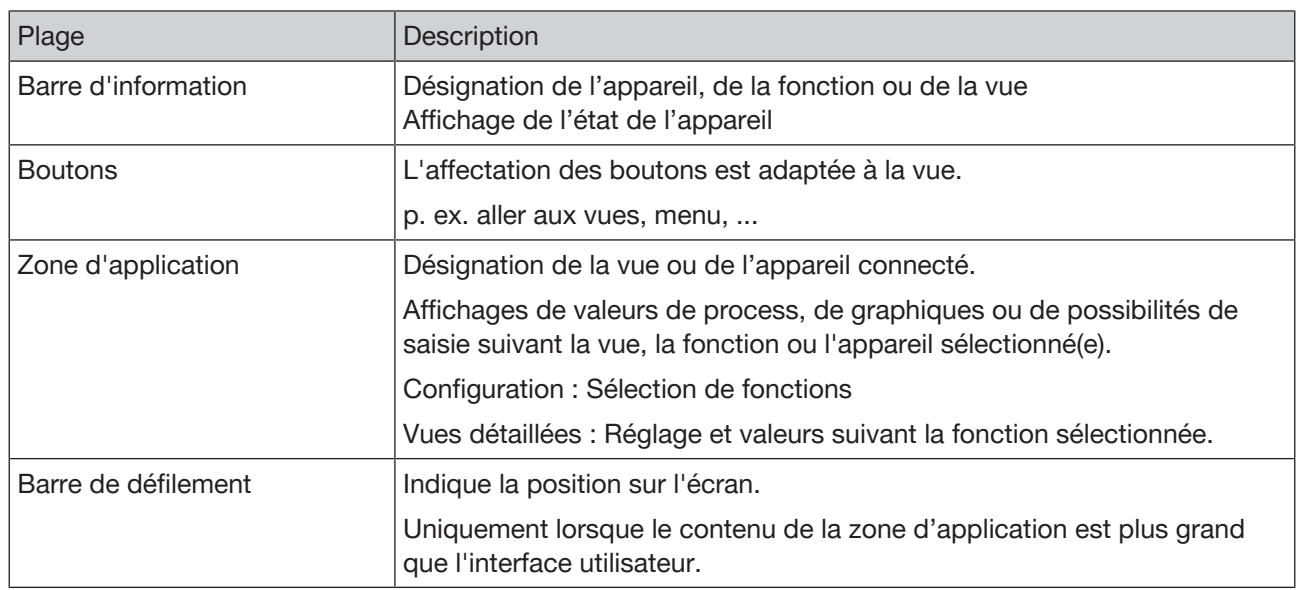

*Tab. 3: Interface utilisateur*

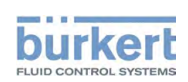

### 7.1.2 Concept de commande d'appareil compatible WiFi

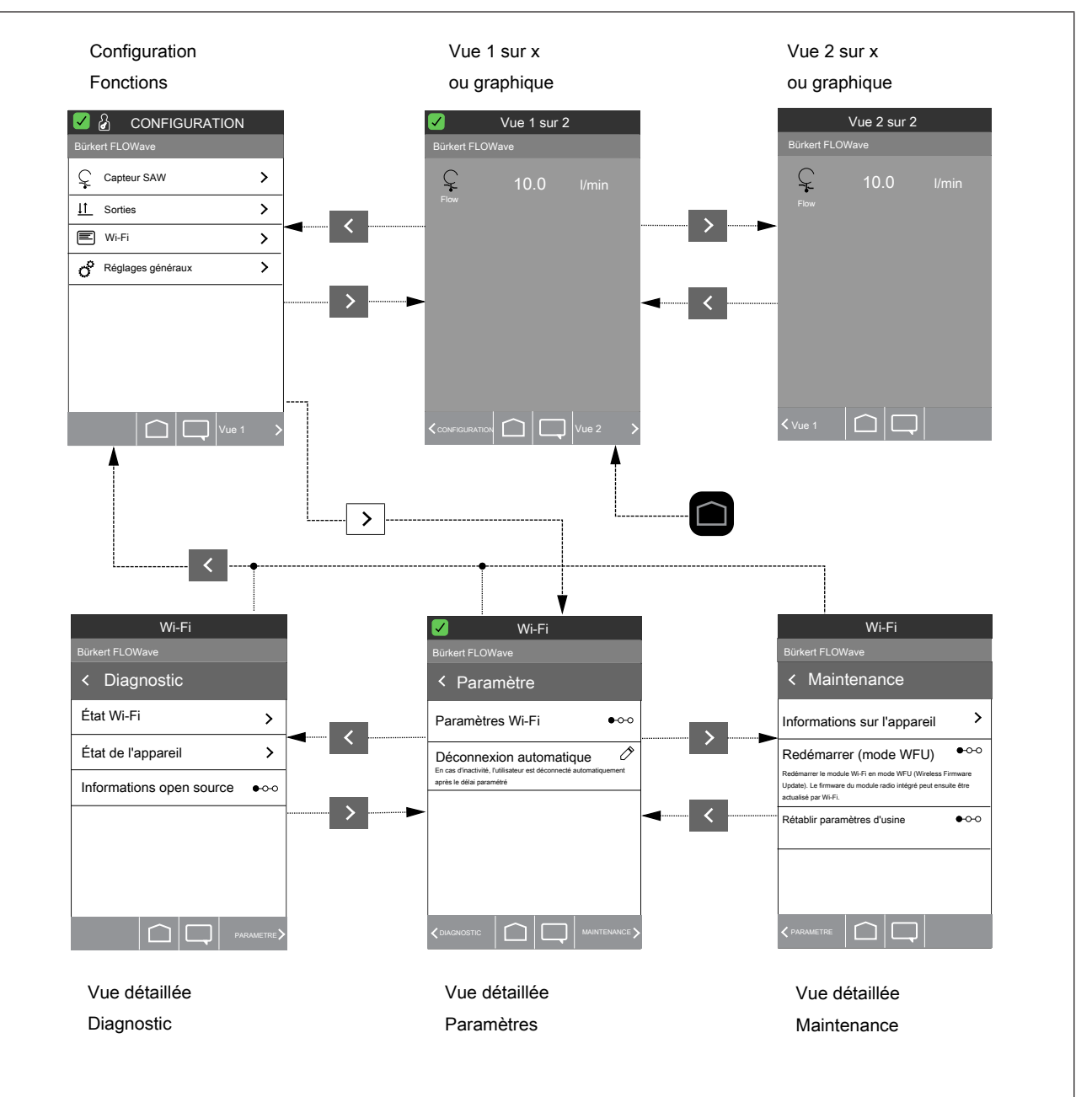

MAN 1000359779 FR Version: - Status: RL (released | freigegeben) printed: 09 10.2018

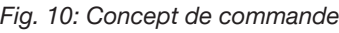

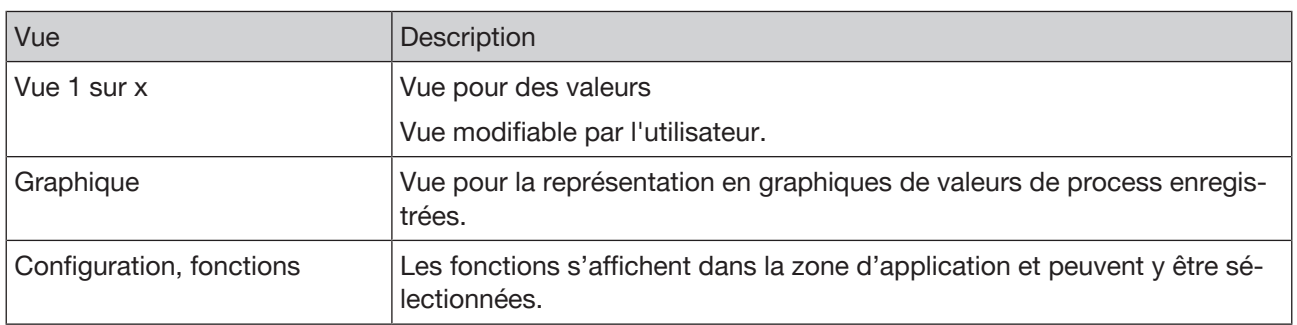

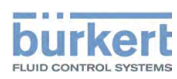

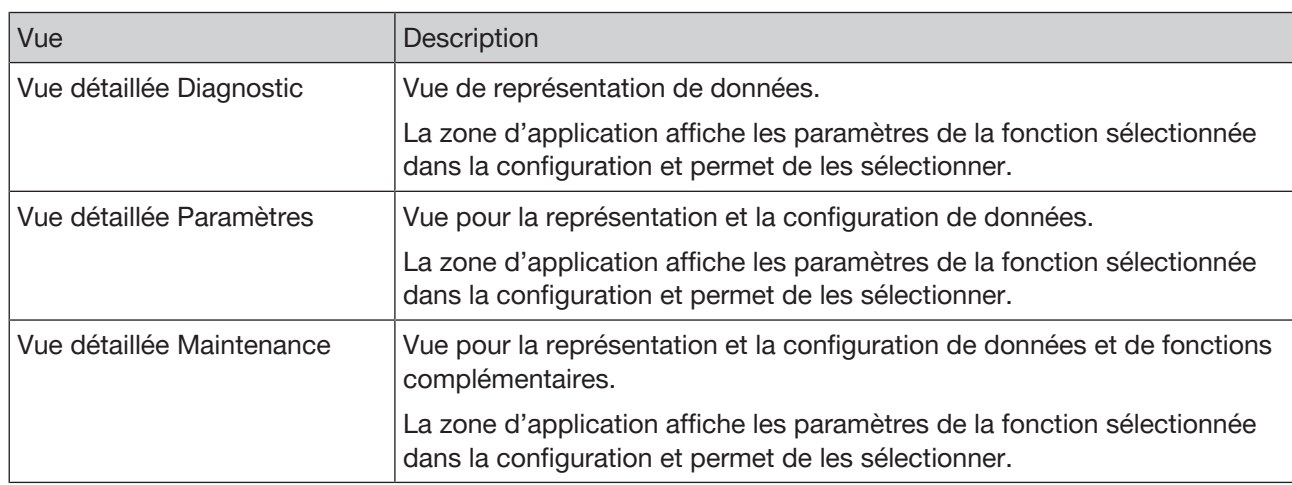

*Tab. 4: Description des vues*

#### 7.1.3 Paramétrages sur l'appareil compatible WiFi : Aller aux vues détaillées

Dans les vues détaillées, l'utilisateur peut procéder à des réglages sur des appareils connectés :

- $\rightarrow$  Sélectionner Fonction dans Configuration.
- Aller à la vue détaillée Paramètres.
- $\rightarrow$  Si nécessaire, aller à la vue détaillée Diagnostic ou Maintenance.

---------------------- Info : Aller aux vues ----------------------

Aller à la configuration, Fonctions (appareil compatible WiFi) :

 $\rightarrow$  À partir de n'importe quelle vue :  $\Box$  ....  $\rightarrow$  < CONFIGURATION

Aller aux vues détaillées (appareil compatible WiFi) :

→ Sélectionner la fonction ---- > si nécessaire : < DIAGNOSTIC, MAINTENANCE > Aller à la vue détaillée Diagnostic ou Maintenance

### 7.2 Commande avec Communicator

Le Bürkert Communicator permet à l'utilisateur de configurer et de surveiller aisément des paramètres spécifiques à l'application du système raccordé.

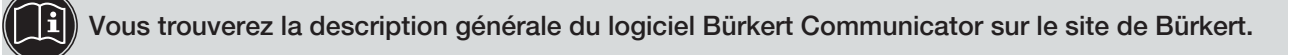

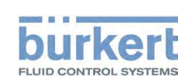

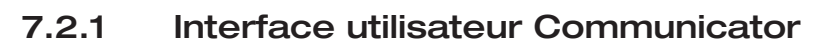

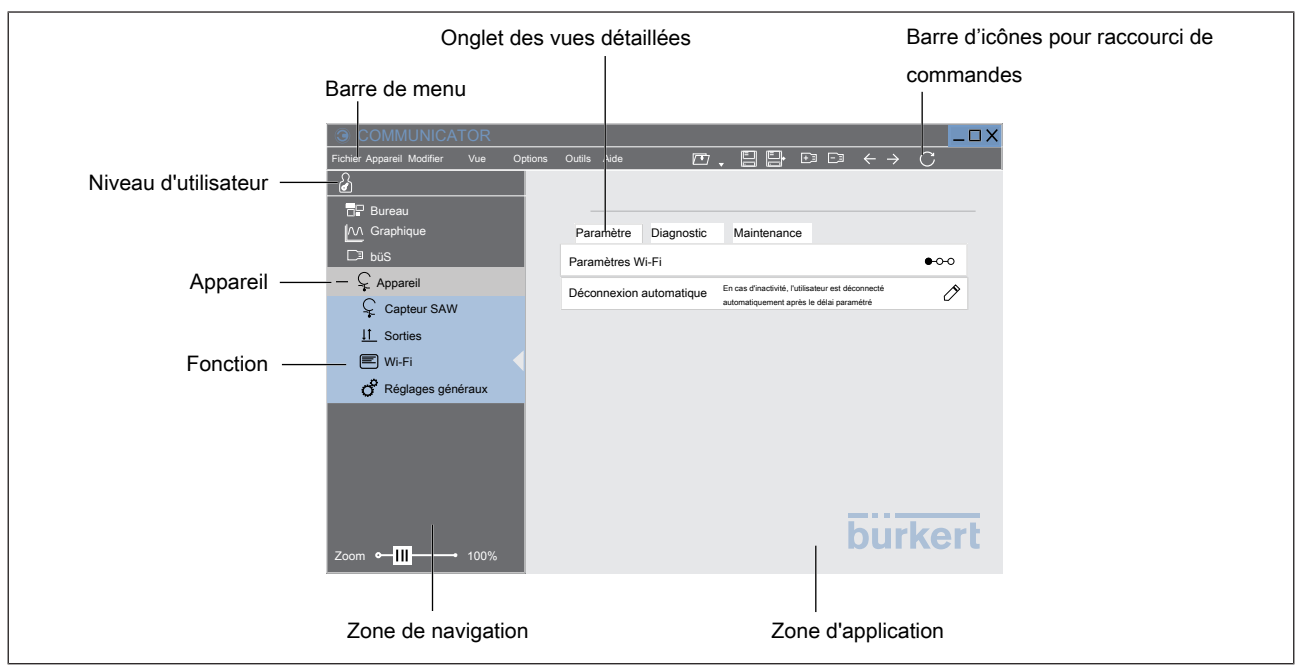

#### *Fig. 11: Interface utilisateur*

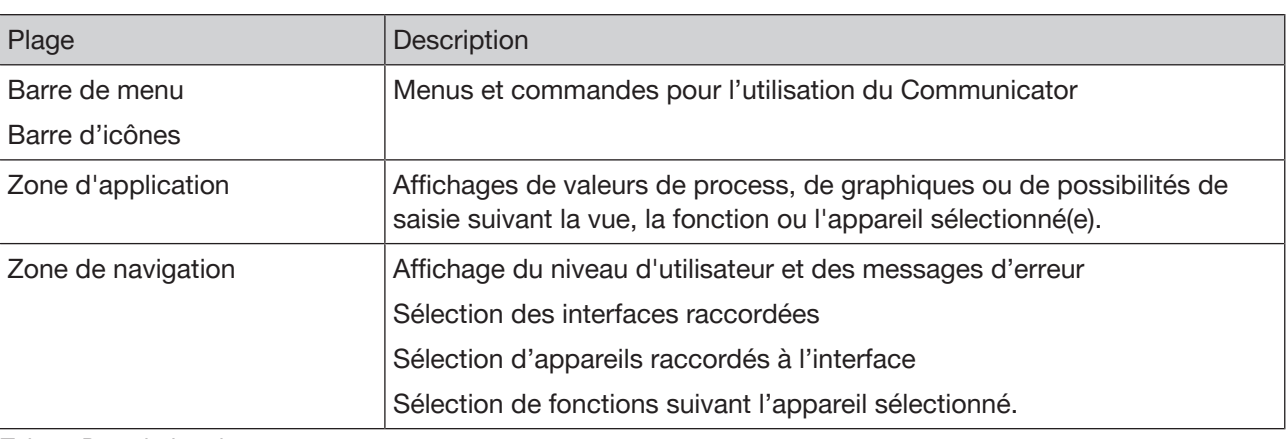

*Tab. 5: Description des zones*

#### 7.2.2 Paramétrages dans le Communicator : Aller aux vues détaillées

Dans les vues détaillées, l'utilisateur peut procéder à des réglages sur des appareils connectés :

- $\rightarrow$  Sélectionner l'appareil dans la zone de navigation.
- $\rightarrow$  Sélectionner la fonction dans la zone de navigation.
- $\rightarrow$  Si nécessaire, aller à la vue détaillée Diagnostic ou Maintenance.

----------- Info : Aller aux vues -------------

Aller aux vues détaillées (Communicator) :

Sélectionner l'appareil (dans la zone de navigation) ---- Sélectionner la fonction (dans la zone de navigation) ---- si nécessaire : Aller à la vue détaillée Diagnostic ou Maintenance

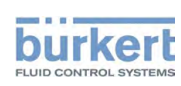

### 7.3 Réinitialisation des paramètres WiFi sur les réglages usine

#### 7.3.1 Réinitialisation des paramètres WiFi sur les réglages usine sur le module WiFi

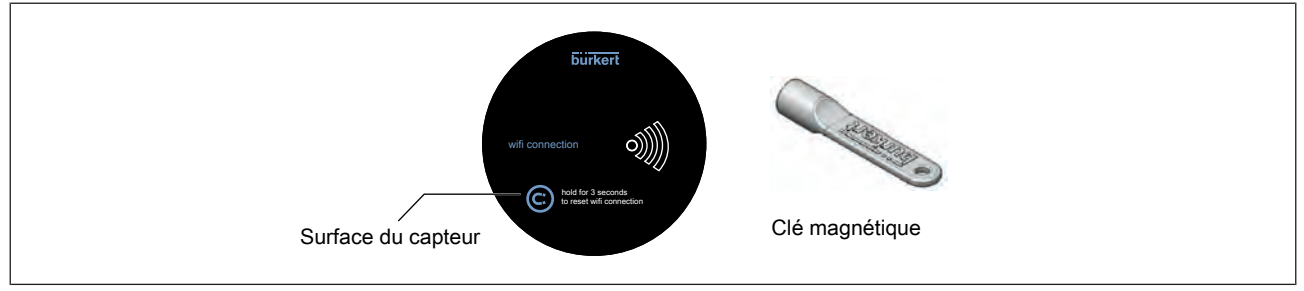

*Fig. 12: Réinitialiser les réglages usine*

 $\rightarrow$  Poser et maintenir la clé magnétique sur la surface du capteur.

L'icône WiFi clignote en rouge.

Après 4 secondes (l'aimant reste sur la surface du capteur) : L'icône WiFi est allumée en rouge.

 $\rightarrow$  Retirer la clé magnétique.

Le module WiFi est réinitialisé sur les réglages usine.

L'icône WiFi est allumée en blanc.

Réglages usine : Le module WiFi est réglé sur les réglages WiFi par défaut en mode de fonctionnement Accesspoint.

### 7.3.2 Réinitialisation des paramètres WiFi sur les réglages usine

### Niveau d'utilisateur : 8

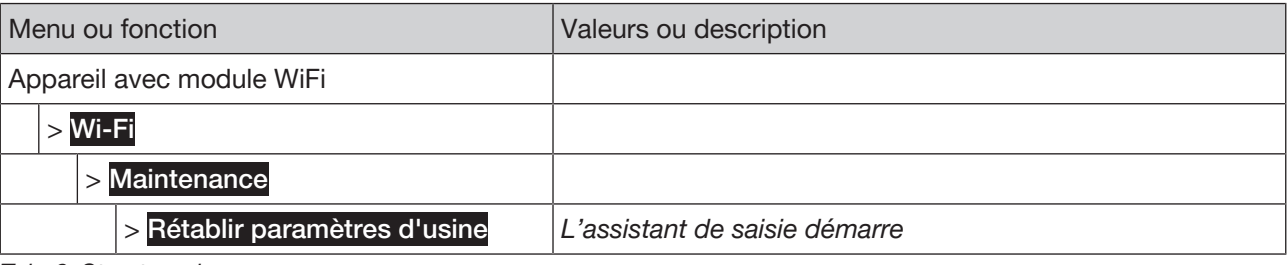

*Tab. 6: Structure de menu*

Réinitialiser les paramètres WiFi sur les réglages usine :

#### Rétablir paramètres d'usine ----->

L'assistant de saisie démarre.

Réglages usine : Le module WiFi est réglé sur les réglages WiFi par défaut en mode de fonctionnement Accesspoint.

---------- Info : Aller aux vues ---

Aller à la configuration, Fonctions (appareil compatible WiFi) :

A partir de n'importe quelle vue :  $\Box$  ..... < CONFIGURATION

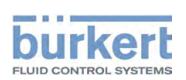

Aller aux vues détaillées (appareil compatible WiFi) :

→ Sélectionner la fonction ---- > si nécessaire : < DIAGNOSTIC, MAINTENANCE > Aller à la vue détaillée Diagnostic ou Maintenance

#### Aller aux vues détaillées (Communicator) :

Sélectionner l'appareil (dans la zone de navigation) ---- Sélectionner la fonction (dans la zone de navigation) ---- si nécessaire : Aller à la vue détaillée Diagnostic ou Maintenance

### 7.4 Démarrer Quickstart

Possible uniquement sur un appareil compatible WiFi.

Niveau d'utilisateur : Installateur **&** 

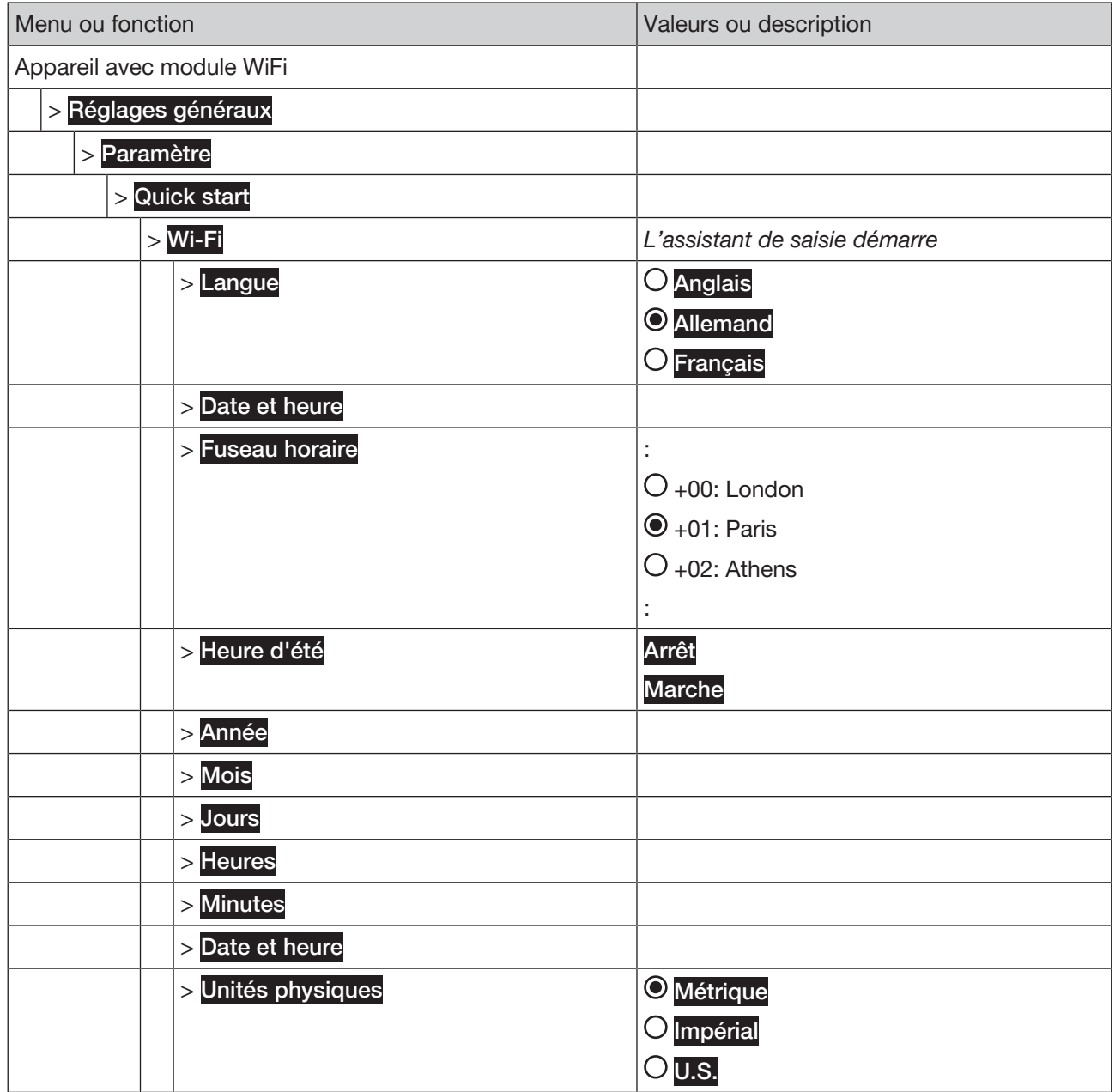

*Tab. 7: Structure de menu*

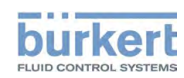

Type ME31 Commande

Démarrer Quickstart :

- $\rightarrow$  Quick start ----->
- $\rightarrow$  Wi-Fi---- $\rightarrow$

L'assistant de saisie démarre.

---------------------- Info : Aller aux vues ----------------------

Aller à la configuration, Fonctions (appareil compatible WiFi) :

A partir de n'importe quelle vue :  $\Box$  ....  $\blacktriangleright$  < CONFIGURATION

Aller aux vues détaillées (appareil compatible WiFi) :

→ Sélectionner la fonction ---- > si nécessaire : < DIAGNOSTIC, MAINTENANCE > Aller à la vue détaillée Diagnostic ou Maintenance

### 7.5 Niveau d'utilisateur (droits d'utilisateurs)

Après la mise en service de l'appareil, les réglages usine s'appliquent au niveau d'utilisateur Installateur.

 $\rightarrow$  Afin de protéger l'appareil d'une utilisation intempestive, activer la protection par mot de passe.

### 7.5.1 Changer de niveau d'utilisateur (droits utilisateurs)

L'utilisateur peut changer de niveau d'utilisateur dans toutes les vues.

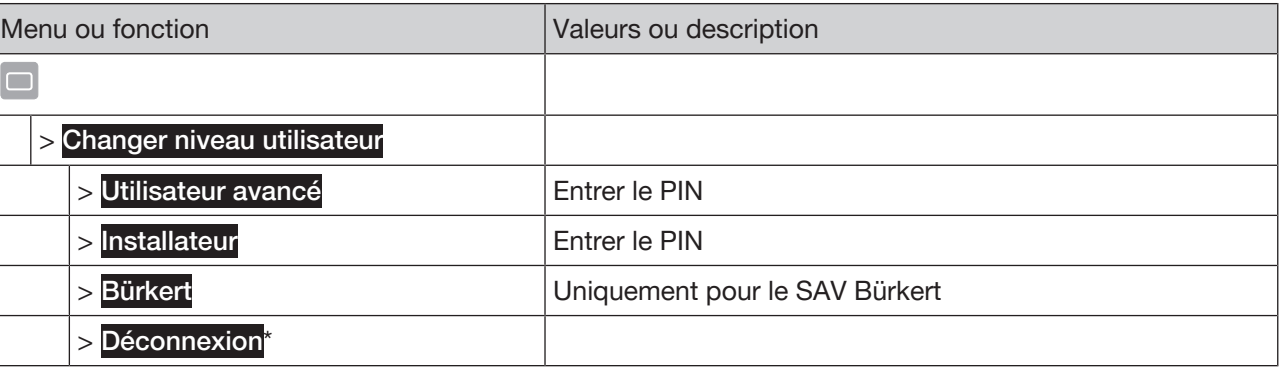

*Tab. 8: Structure de menu*

\**uniquement avec les niveaux d'utilisateur configurés Utilisateur avancé et Installateur*

Changer de niveau d'utilisateur :

 $\rightarrow$  ------> Changer niveau utilisateur ------>

→ Sélectionner le niveau d'utilisateur ---- →

→ Configurer le PIN ---- →

Le niveau d'utilisateur est configuré et l'icône apparaît dans la barre d'informations.

Le niveau d'utilisateur sélectionné est actif jusqu'à ce que :

- L'utilisateur déconnecte le niveau d'utilisateur.
- Après un délai défini.

L'utilisateur a le choix entre les niveaux d'utilisateur suivants avec les droits correspondants :

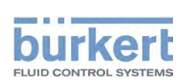

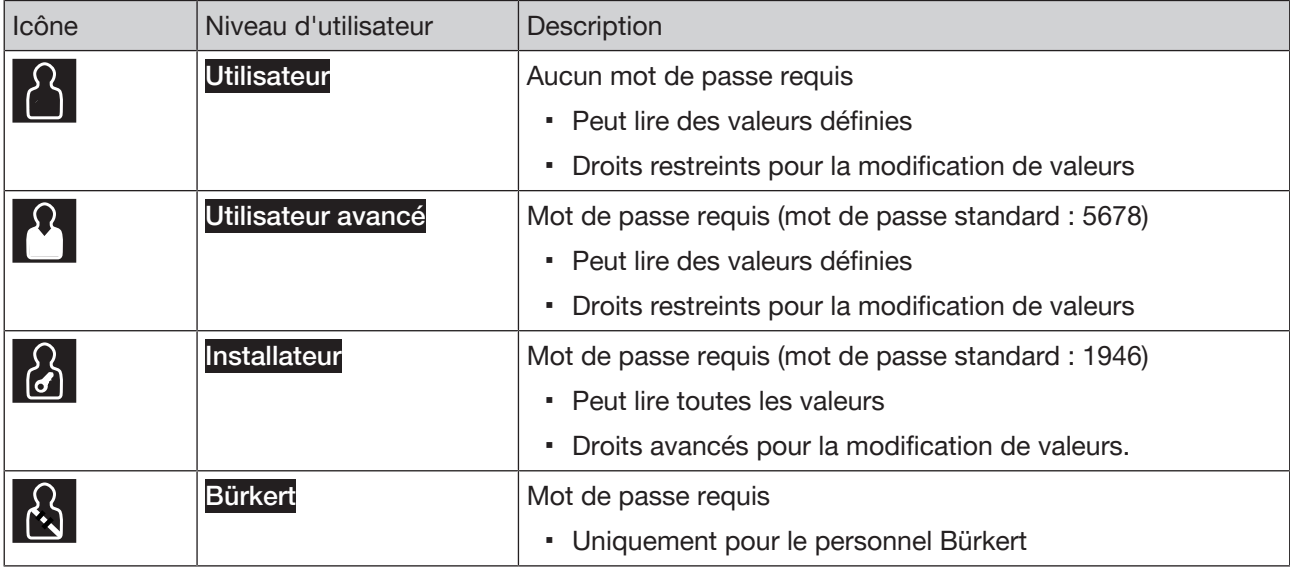

*Tab. 9: Niveaux d'utilisateur*

### 7.5.2 Déconnecter le niveau d'utilisateur

L'utilisateur peut déconnecter le niveau d'utilisateur dans toutes les vues.

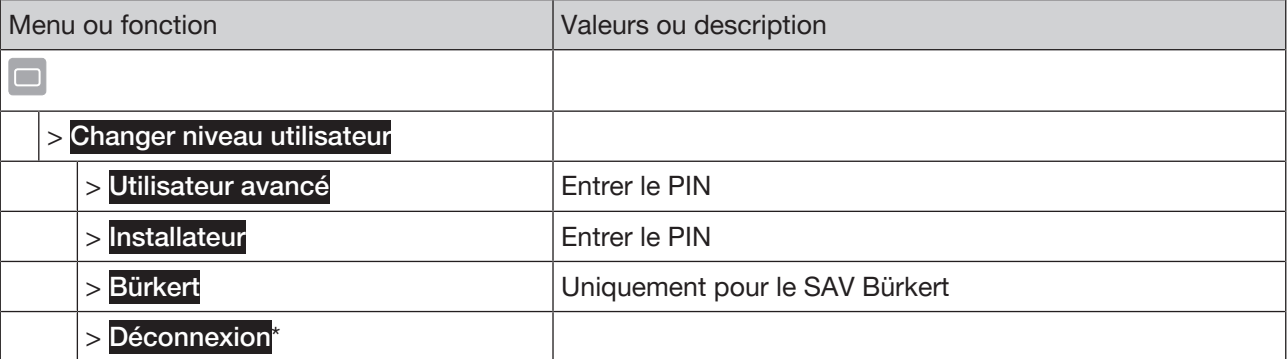

*Tab. 10: Structure de menu*

\**uniquement avec les niveaux d'utilisateur configurés Utilisateur avancé et Installateur*

Déconnecter le niveau d'utilisateur :

```
→ Changer niveau utilisateur -----
```
→ Déconnexion ------

Le niveau d'utilisateur est déconnecté.

# 7.6 Régler la langue

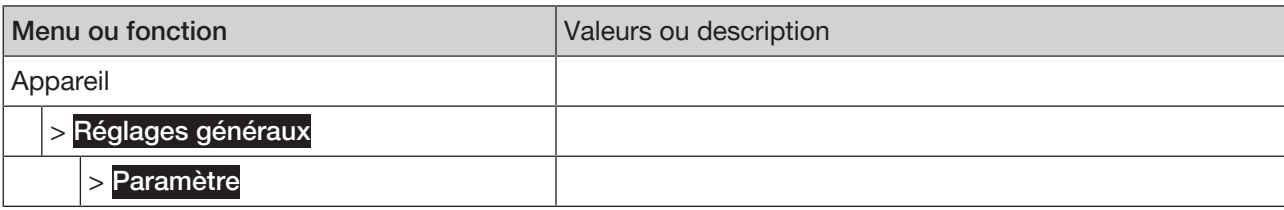

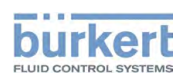

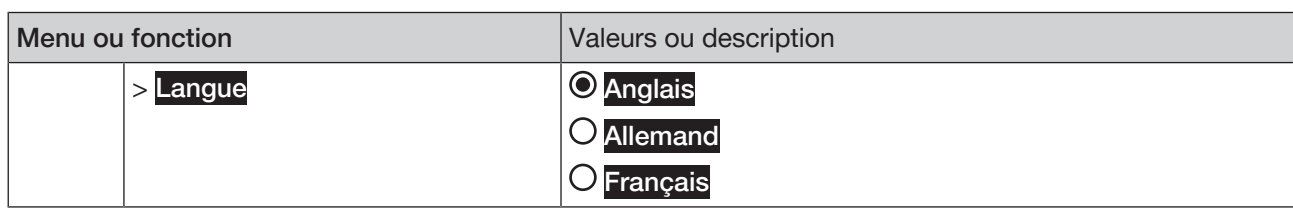

*Tab. 11: Structure de menu*

Régler la langue :

 $\rightarrow$  Langue ----->

Sélection possible :

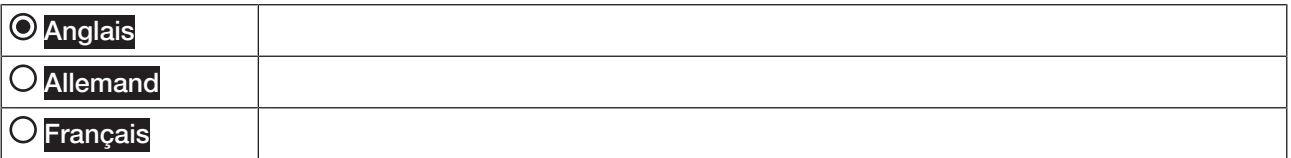

 $\rightarrow$  Sélectionner la langue.

La langue est configurée.

--------------- Info : Aller aux vues --------

Aller à la configuration, Fonctions (appareil compatible WiFi) :

 $\rightarrow$  À partir de n'importe quelle vue :  $\Box$  ....  $\rightarrow$  < CONFIGURATION

Aller aux vues détaillées (appareil compatible WiFi) :

→ Sélectionner la fonction ---- > si nécessaire : < DIAGNOSTIC, MAINTENANCE > Aller à la vue détaillée Diagnostic ou Maintenance

#### Aller aux vues détaillées (Communicator) :

 $\rightarrow$  Sélectionner l'appareil (dans la zone de navigation) ---- Sélectionner la fonction (dans la zone de navigation) ---- si nécessaire : Aller à la vue détaillée Diagnostic ou Maintenance

### 7.7 Activer ou désactiver la protection par mot de passe

Possible uniquement sur un appareil compatible WiFi.

Avec cette fonction, l'utilisateur active ou désactive les niveaux d'utilisateur (Utilisateur, Utilisateur avancé, Installateur) avec les droits d'utilisateurs correspondants.

Lorsque la protection par mot de passe est désactivée, le niveau d'utilisateur actuel configuré est le niveau d'utilisateur Installateur.

Niveau d'utilisateur : Installateur

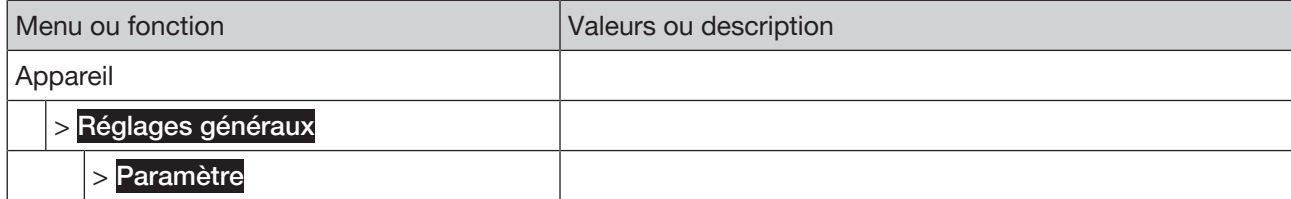

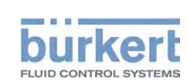

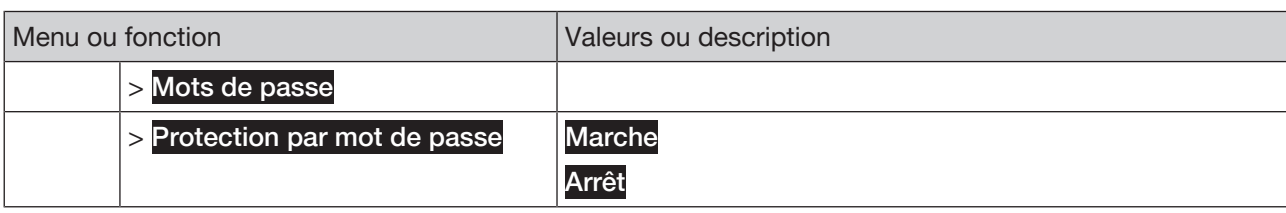

*Tab. 12: Structure de menu*

Activer ou désactiver la protection par mot de passe :

### $\rightarrow$  Protection par mot de passe  $\Diamond$  -----

 $\rightarrow$  Sélectionner Marche ou Arrêt

---------------------- Info : Aller aux vues ----------------------

Aller à la configuration, Fonctions (appareil compatible WiFi) :

A partir de n'importe quelle vue :  $\Box$  ..... < CONFIGURATION

Aller aux vues détaillées (appareil compatible WiFi) :

→ Sélectionner la fonction ---- > si nécessaire : < DIAGNOSTIC, MAINTENANCE > Aller à la vue détaillée Diagnostic ou Maintenance

## 7.8 Afficher les messages

L'utilisateur peut afficher les messages dans toutes les vues.

Niveau d'utilisateur : Utilisateur

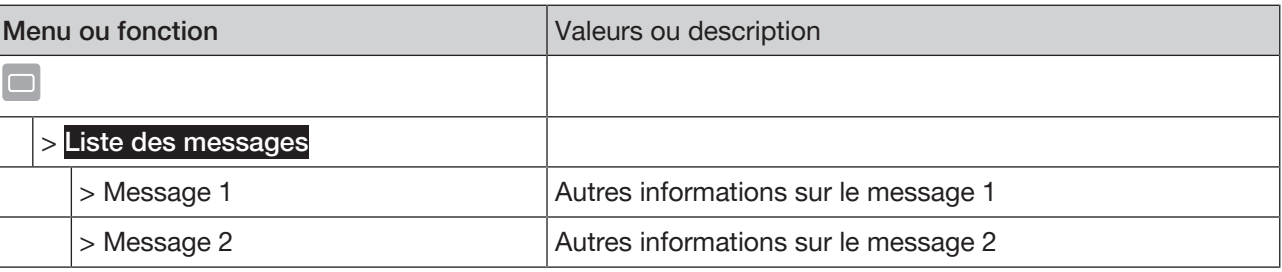

*Tab. 13: Structure de menu*

#### Afficher les messages :

 $\rightarrow$   $\Box$  .....> Liste des messages .....>

L'aperçu des messages s'affiche.

 $\rightarrow$  Sélectionner un message.

D'autres informations sur le message s'affichent.

### 7.9 Modifier des vues

L'utilisateur peut modifier les vues x sur x.

- Ajouter ou effacer des vues (1 à 4 vues possibles)
- Afficher des valeurs sélectionnées
- Représenter dans des graphiques des valeurs sélectionnées (seulement sous forme de graphiques)

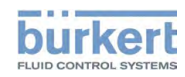

Type ME31 **Commande** 

- Modifier la représentation des valeurs (unité ou nombre de décimale)
- Modifier le titre de la vue

#### 7.9.1 Ajouter une nouvelle vue

Avec cette fonction, l'utilisateur crée une nouvelle vue après la vue actuelle.

Nombre maximal de vues (et de graphiques représentés) : 4

Niveau d'utilisateur : Utilisateur

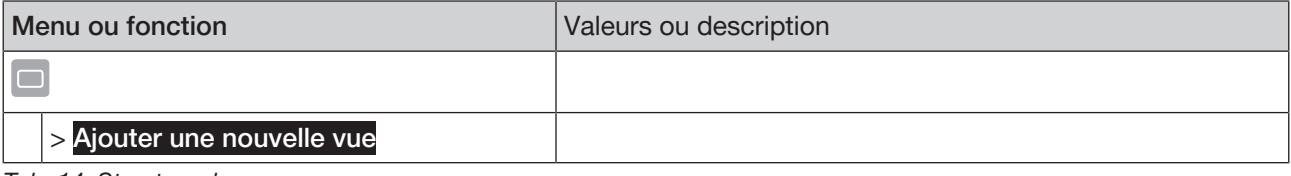

*Tab. 14: Structure de menu*

Ajouter une nouvelle vue :

Ajouter une nouvelle vue  $\cdots$ 

La vue est ajoutée.

#### 7.9.2 Effacer une vue

Avec cette fonction, l'utilisateur crée la vue actuelle.

Niveau d'utilisateur : Utilisateur

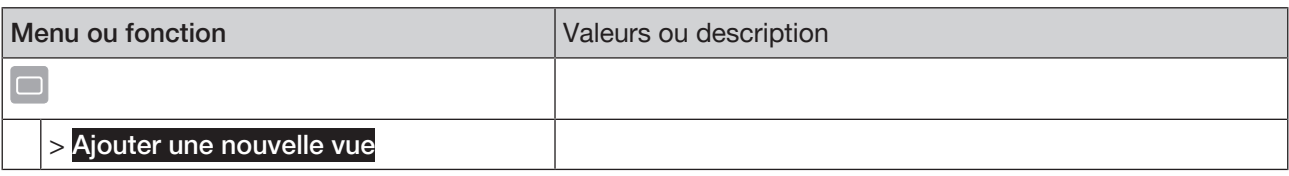

*Tab. 15: Structure de menu*

#### Effacer la vue :

Ajouter une nouvelle vue

La vue est effacée.

### 7.9.3 Modifier le layout de la vue

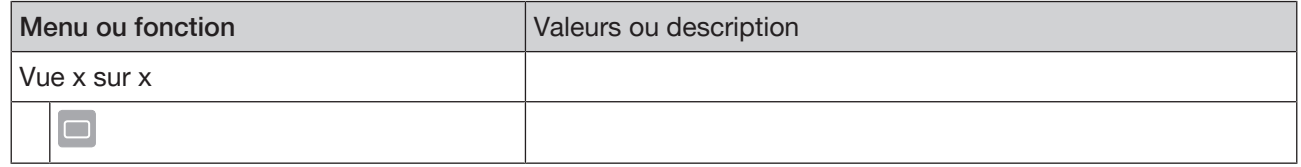

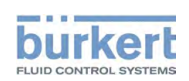

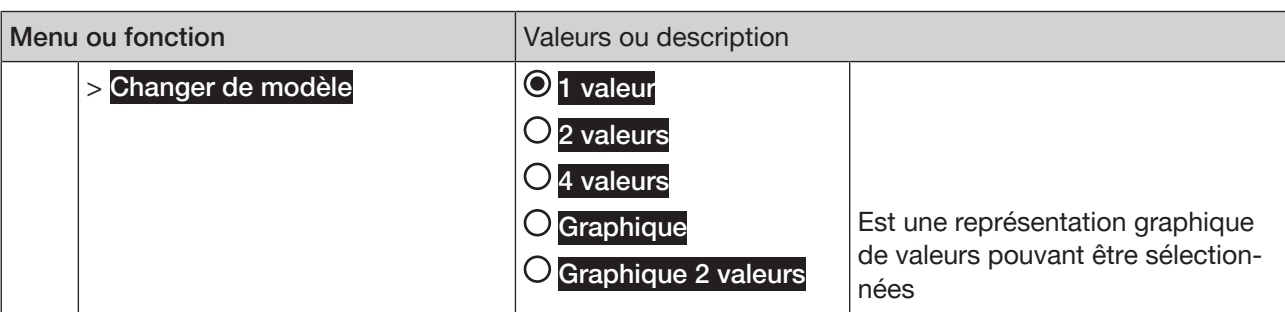

*Tab. 16: Structure de menu*

#### Changer de layout :

 $\rightarrow$  Sélectionner la vue.

## Solente Changer de modèle

Sélection possible :

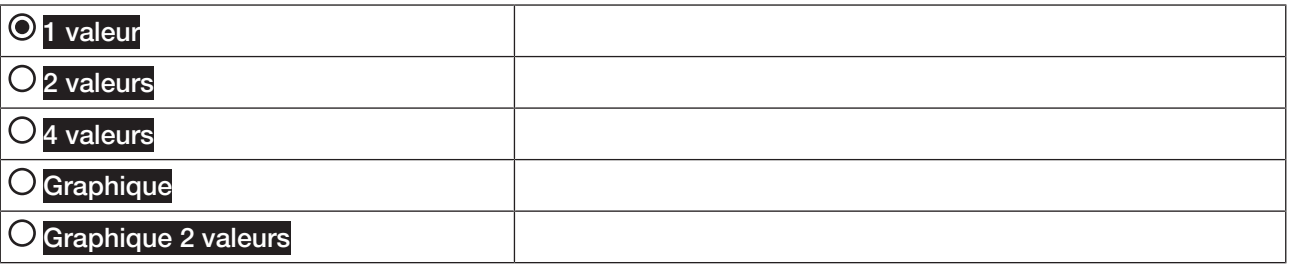

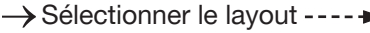

 $\blacktriangleright$  Le layout est configuré.

### 7.9.4 Changer une valeur

Avec cette fonction, l'utilisateur sélectionne les valeurs indiquées.

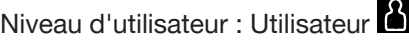

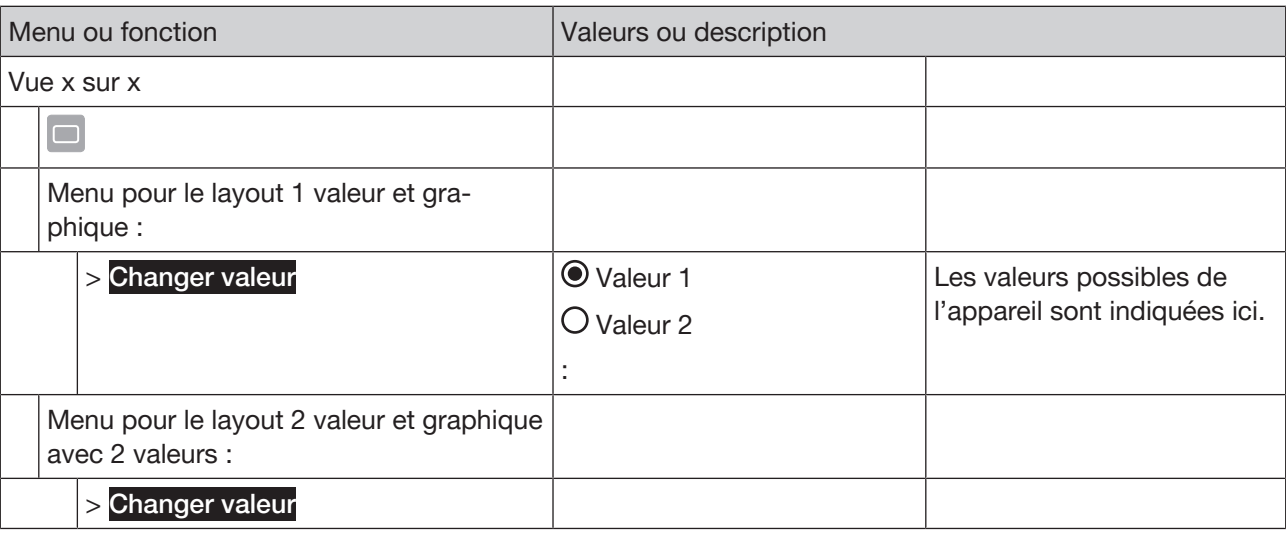

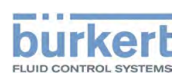

Type ME31 Commande

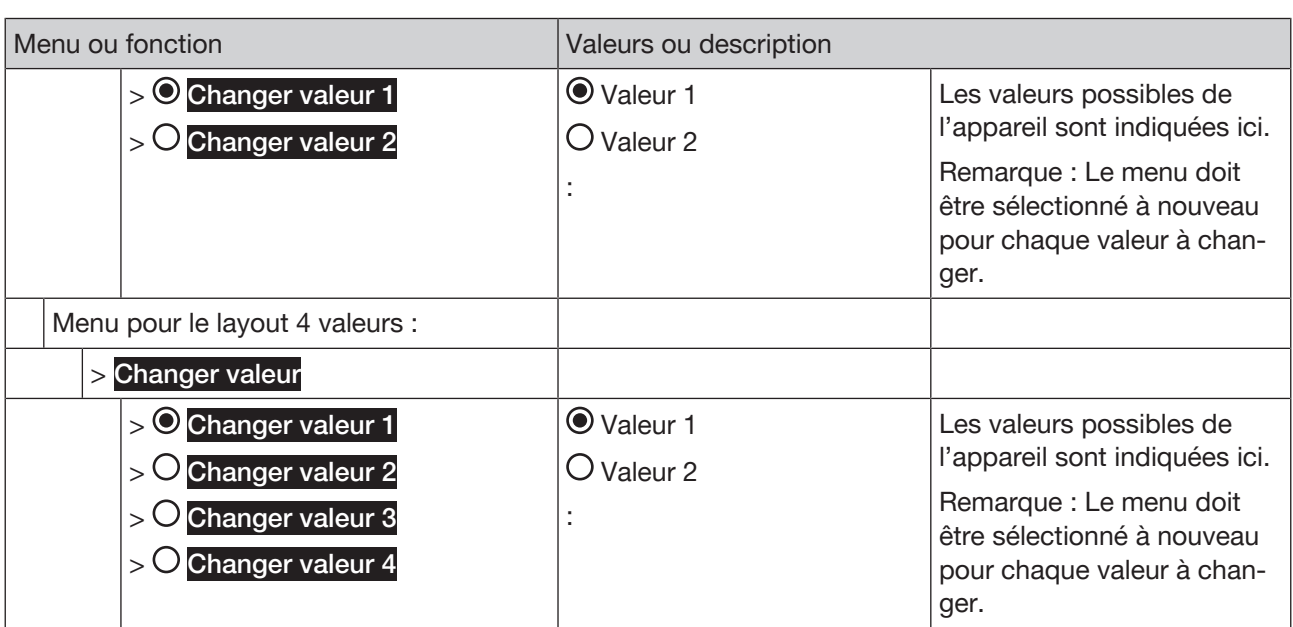

*Tab. 17: Structure de menu*

Changer valeur pour le layout 1 valeur et graphique :

 $\rightarrow$  Sélectionner la vue.

 $\rightarrow$   $\Box$  ..... > Changer valeur ----- >

Sélection possible :

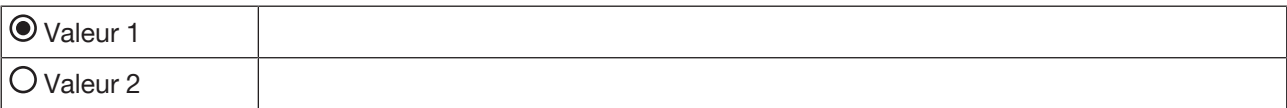

Les valeurs possibles de l'appareil sont indiquées ici.

→ Sélectionner valeur -----

 $\blacktriangledown$  La valeur est changée.

Changer valeur pour le layout 2 ou 4 valeurs et graphique avec 2 valeurs :

 $\rightarrow$  Sélectionner la vue.

$$
\bigstar \Box \dots \bigstar \text{Changer valueur} \dots \bigstar
$$

Sélection possible :

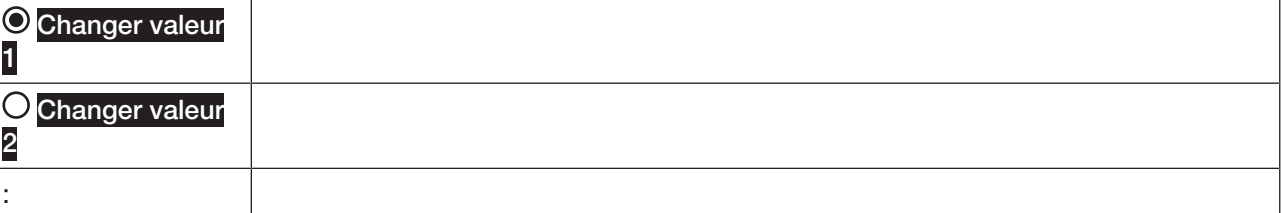

→ Sélectionner la valeur à changer ---- →

Sélection possible :

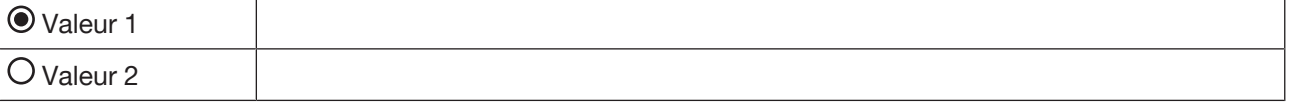

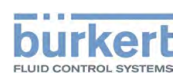

Les valeurs possibles de l'appareil sont indiquées ici.

→ Sélectionner valeur -----

 $\triangle$  La valeur est changée.

### 7.9.5 Changer d'unité

Avec cette fonction, l'utilisateur sélectionne les valeurs indiquées.

### Niveau d'utilisateur : Utilisateur

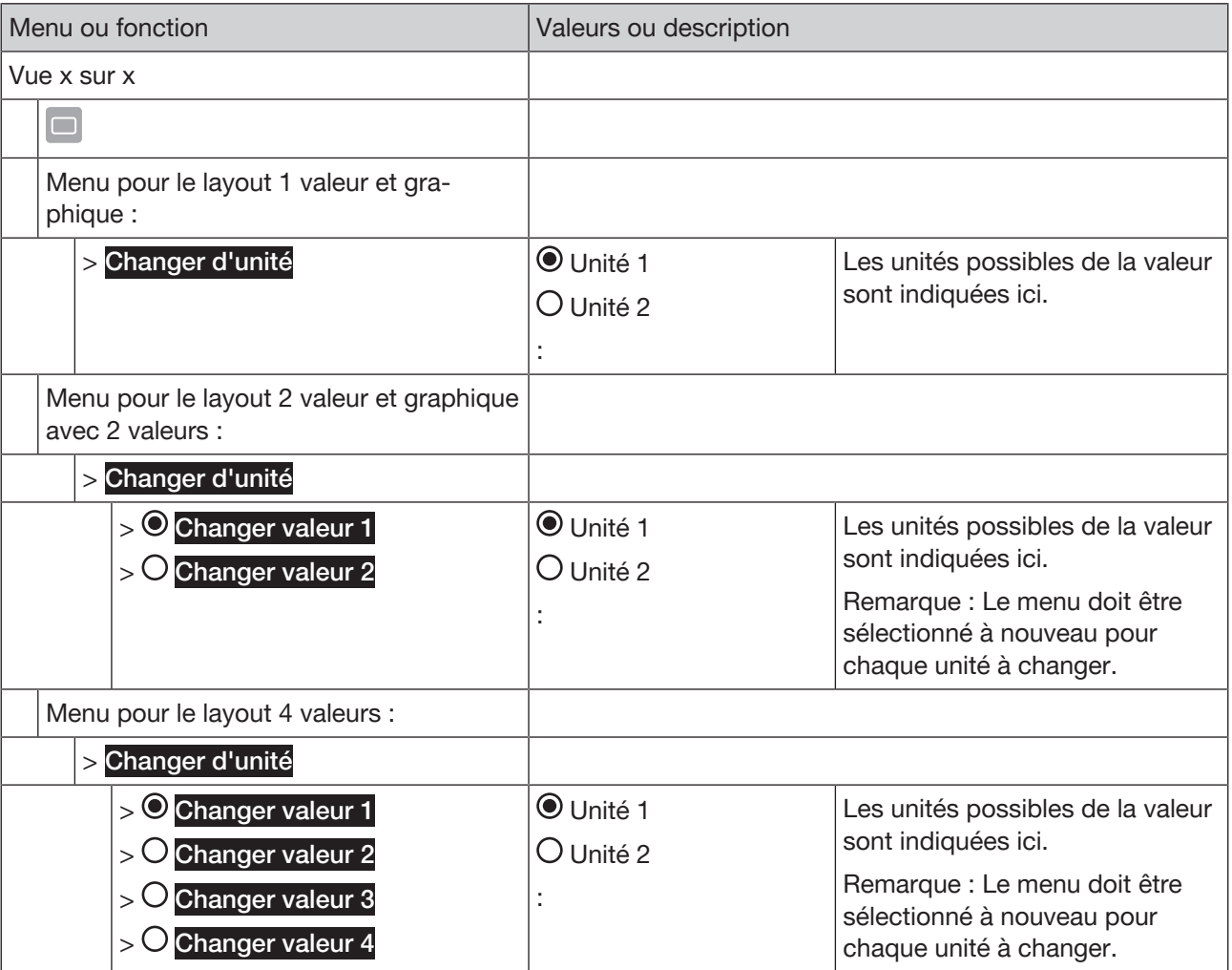

*Tab. 18: Structure de menu*

Changer d'unité pour layout 1 valeur et graphique :

 $\rightarrow$  Sélectionner la vue.

## Solent Changer d'unité -----

Sélection possible :

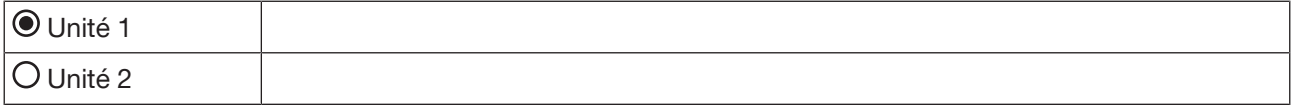

Les unités possibles de la valeur sont indiquées ici.

→ Sélectionner l'unité -----

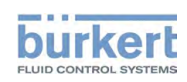

Type ME31 **Commande** 

L'unité est changée.

Changer d'unité pour layout 2 ou 4 valeurs et graphique avec 2 valeurs :

 $\rightarrow$  Sélectionner la vue.

 $\rightarrow$   $\Box$  .....> Changer d'unité ----->

Sélection possible :

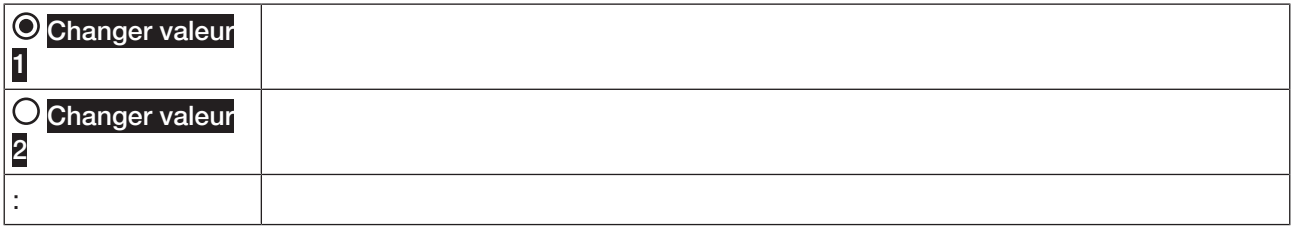

→ Sélectionner l'unité à changer -----

Sélection possible :

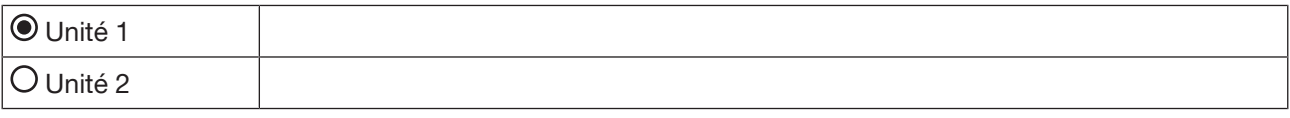

Les unités possibles de la valeur sont indiquées ici.

→ Sélectionner l'unité -----

L'unité est changée.

### 7.9.6 Changer les décimales

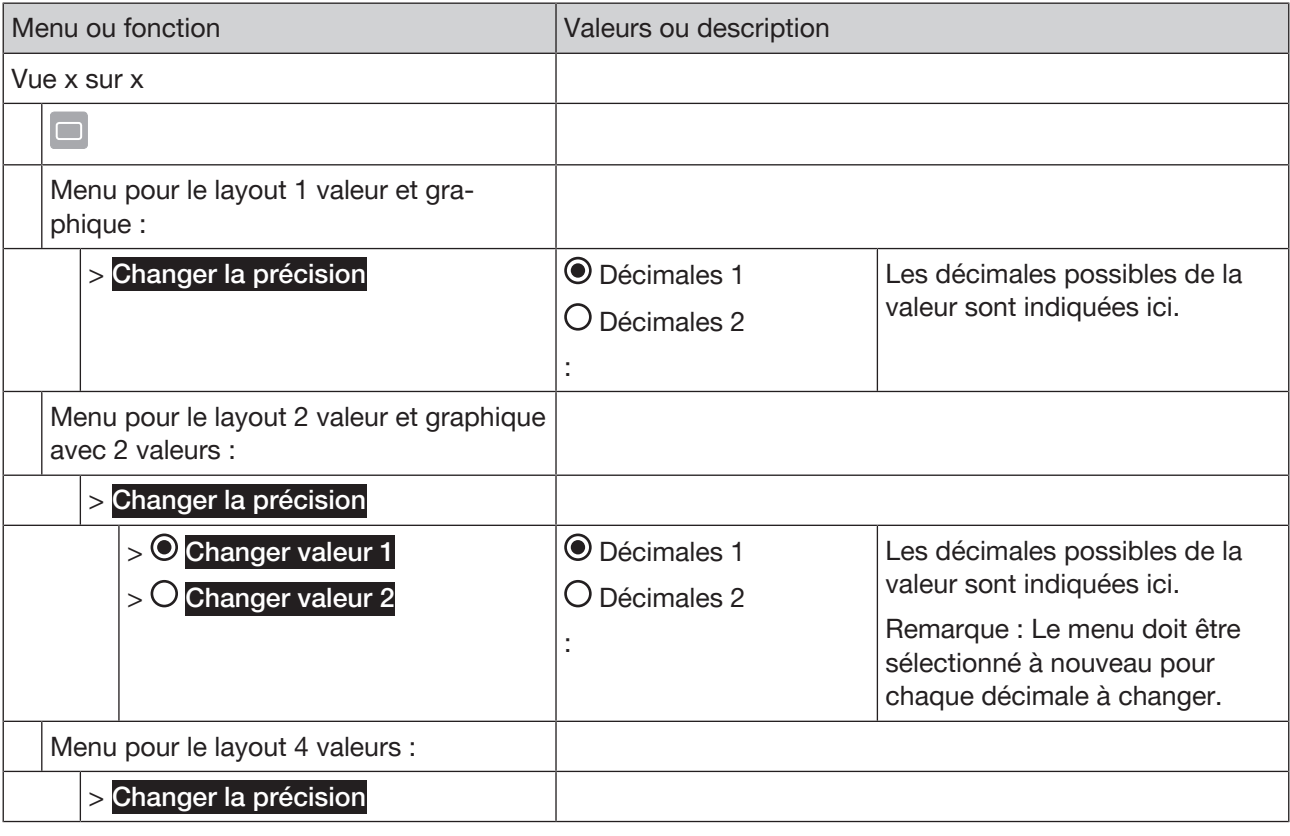

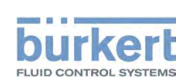

| Menu ou fonction                                                                     | Valeurs ou description                        |                                                                                                    |
|--------------------------------------------------------------------------------------|-----------------------------------------------|----------------------------------------------------------------------------------------------------|
| $>$ Changer valeur 1<br>Changer valeur 2<br>O Changer valeur 3<br>O Changer valeur 4 | $\odot$ Décimales 1<br>$\bigcirc$ Décimales 2 | Les décimales possibles de la<br>valeur sont indiquées ici.<br>Remarque : Le menu doit être<br>sélectionné à nouveau pour<br>chaque décimale à changer. |

*Tab. 19: Structure de menu*

Changer les décimales pour layout 1 valeur et graphique :

 $\rightarrow$  Sélectionner la vue.

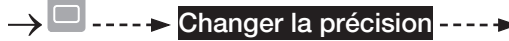

Sélection possible :

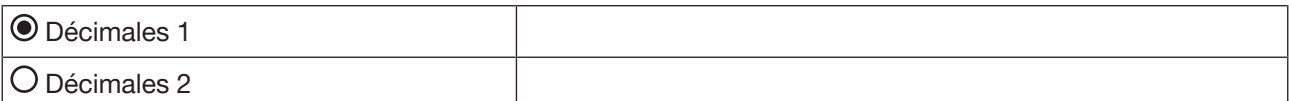

Les décimales possibles de la valeur sont indiquées ici.

→ Sélectionner les décimales -----

Les décimales sont changées.

Changer les décimales pour le layout 2 ou 4 valeurs et graphique avec 2 valeurs :

 $\rightarrow$  Sélectionner la vue.

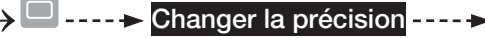

Sélection possible :

 $\sim$ 

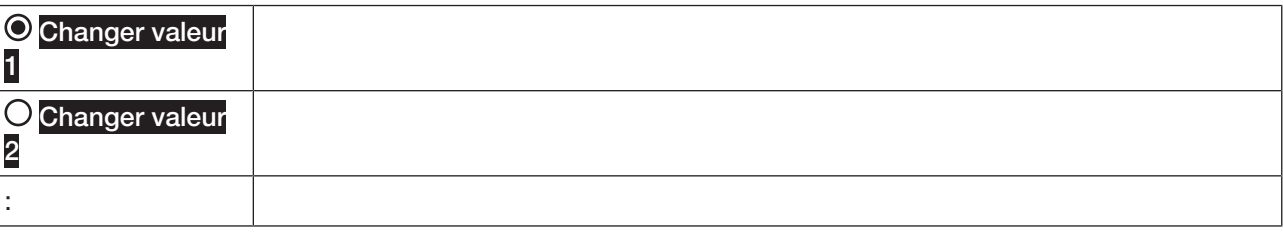

→ Sélectionner la valeur à changer ---- →

Sélection possible :

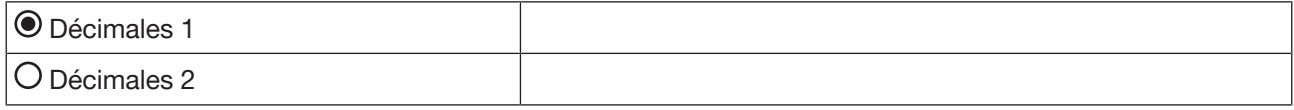

Les décimales possibles de la valeur sont indiquées ici.

→ Sélectionner les décimales -----

Les décimales sont changées.

### 7.9.7 Modifier le titre de la vue

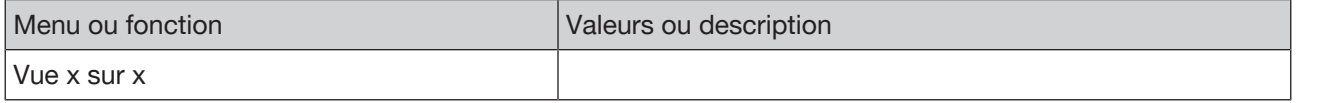

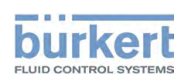

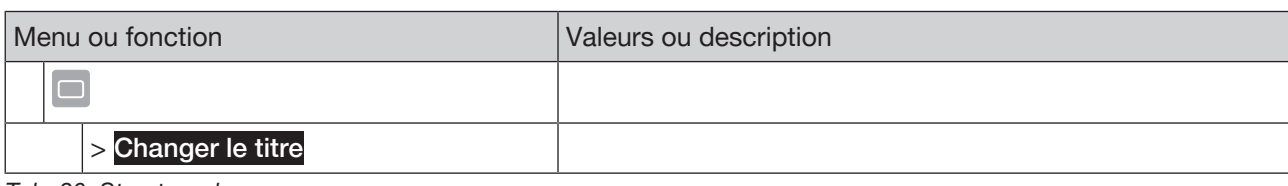

*Tab. 20: Structure de menu*

#### Modifier le titre de la vue :

 $\rightarrow$  Sélectionner la vue.

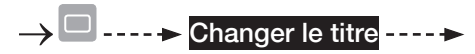

 $\rightarrow$  Entrer le titre---- $\rightarrow$ 

Le titre est changé.

### 7.10 Raccourci

Avec cette fonction, l'utilisateur peut créer un raccourci dans le menu contextuel pour des fonctions souvent utilisées.

Nombre possible de raccourcis : 3

#### 7.10.1 Créer un raccourci

Niveau d'utilisateur : Utilisateur

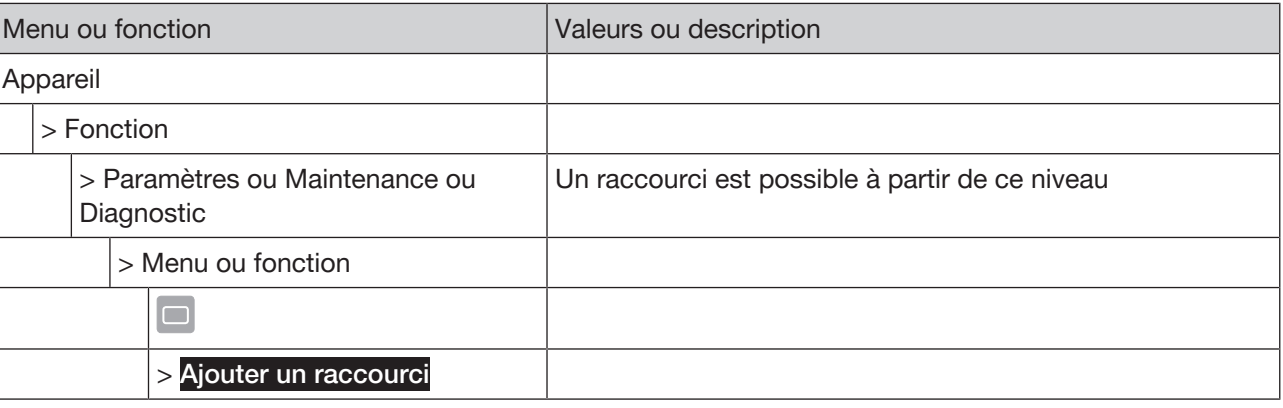

*Tab. 21: Structure de menu*

#### Créer un raccourci :

 $\rightarrow$  Sélectionner vue détaillée, menu ou fonction.

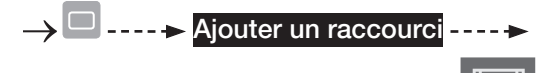

→ Garder ou modifier le nom

Le raccourci est créé.

### 7.10.2 Effacer un raccourci

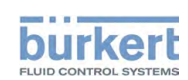

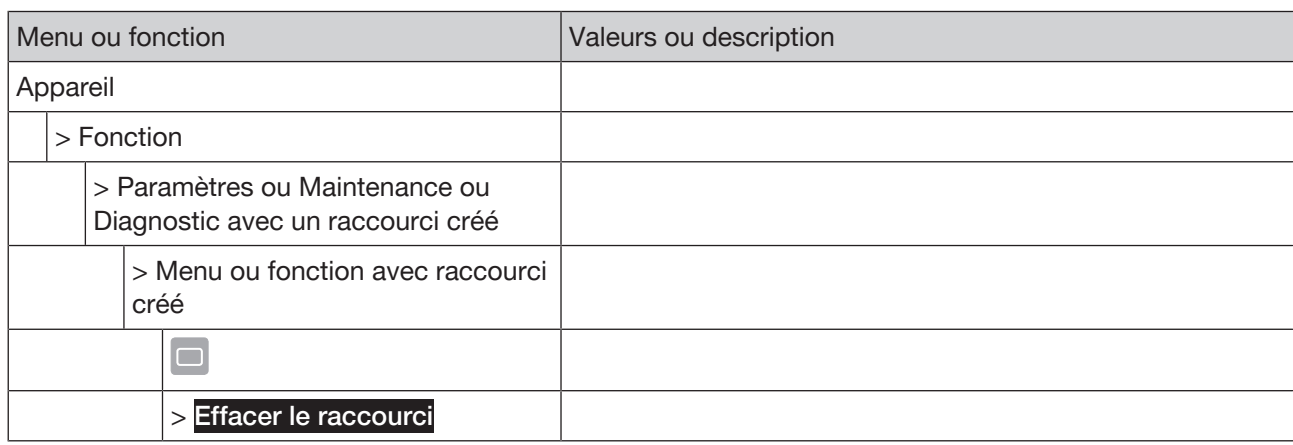

*Tab. 22: Structure de menu*

#### Effacer un raccourci :

 $\rightarrow$  Sélectionner vue détaillée, menu ou fonction avec un raccourci créé.

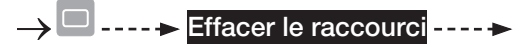

Le raccourci est effacé.

### 7.11 Où est-ce que je suis ?

Cette fonction permet d'afficher la structure de menu ou de la fonction sélectionné(e).

### Niveau d'utilisateur : Utilisateur

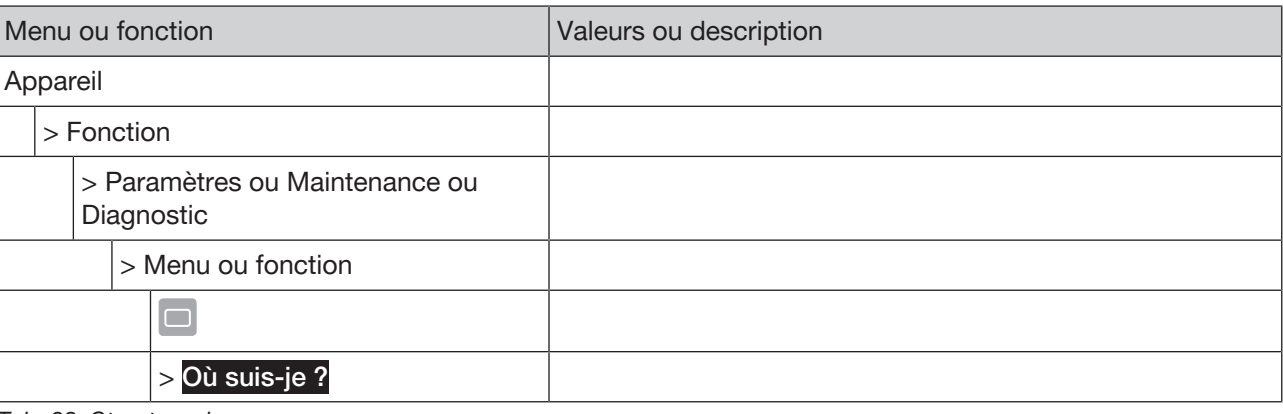

*Tab. 23: Structure de menu*

#### Créer un raccourci :

 $\rightarrow$  Sélectionner vue détaillée, menu ou fonction.

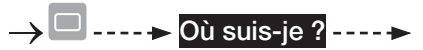

L'appareil sélectionné, la fonction sélectionnée, la vue détaillée, le menu ou la fonction sélectionnés sont indiqués.

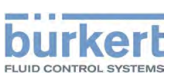

### 7.12 Affichages et messages

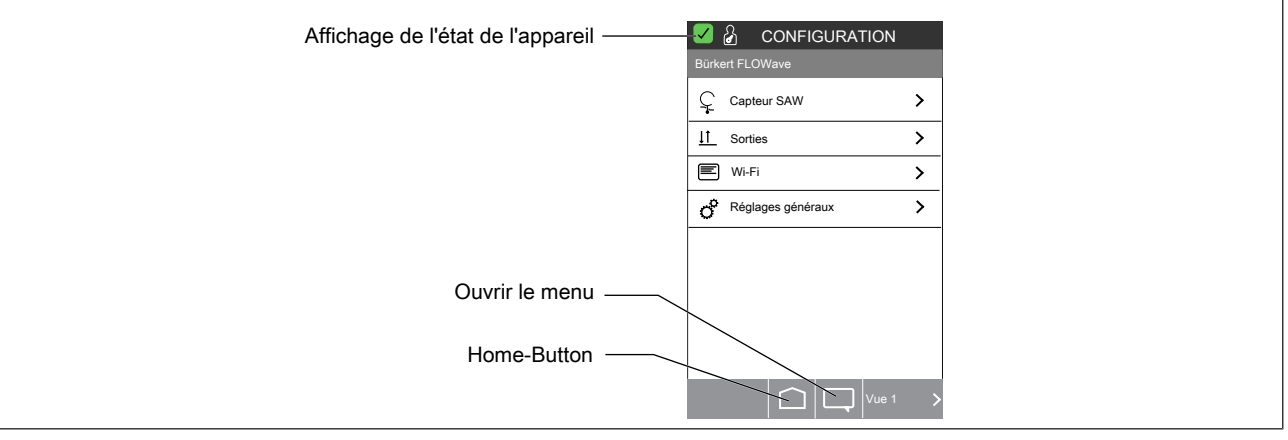

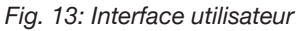

### 7.12.1 Affichage de l'état de l'appareil

L'anneau lumineux LED affiche l'état de l'appareil.

Les éléments d'affichage changent la couleur conformément à NAMUR NE 107, édition 2006-06-12.

En présence de plusieurs états de l'appareil simultanés, l'état de l'appareil présentant le plus haut degré de priorité s'affiche. La priorité s'oriente sur la sévérité de l'écart par rapport au mode normal (LED rouge = défaillance = plus haute priorité).

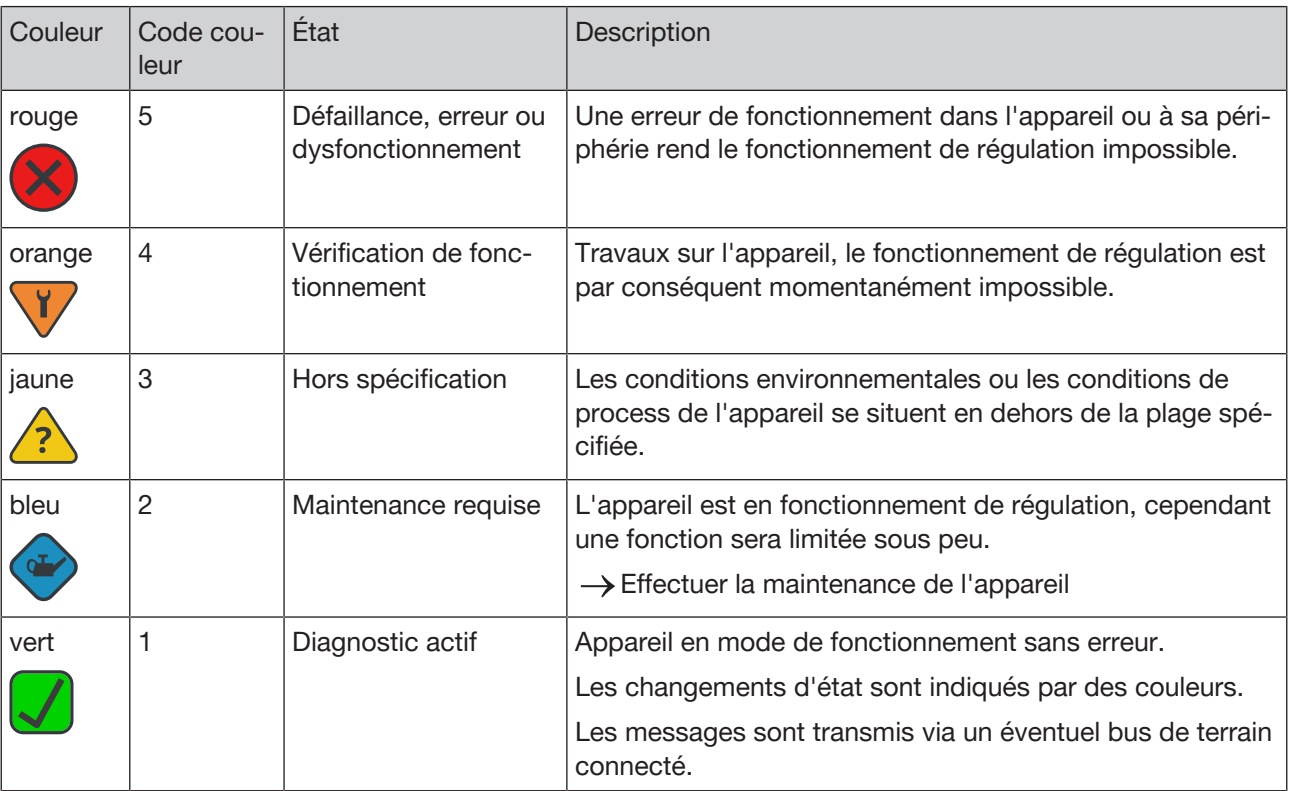

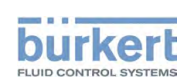

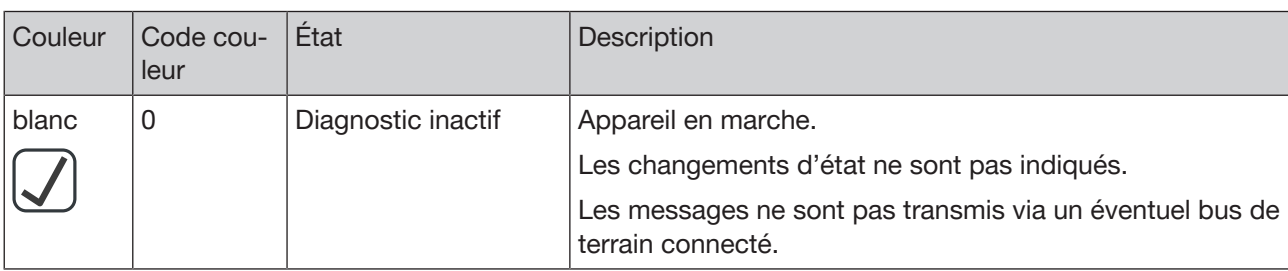

*Tab. 24: Description de la couleur*

### 7.12.2 Afficher les messages

L'utilisateur peut afficher les messages dans toutes les vues.

Niveau d'utilisateur : Utilisateur

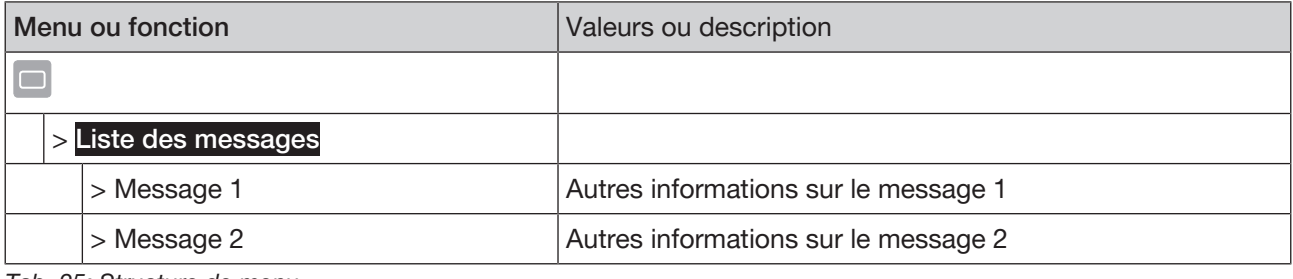

*Tab. 25: Structure de menu*

Afficher les messages :

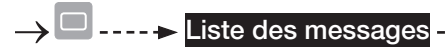

L'aperçu des messages s'affiche.

 $\rightarrow$  Sélectionner un message.

D'autres informations sur le message s'affichent.

 $---$ 

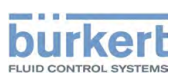

# 8 DÉPANNAGE

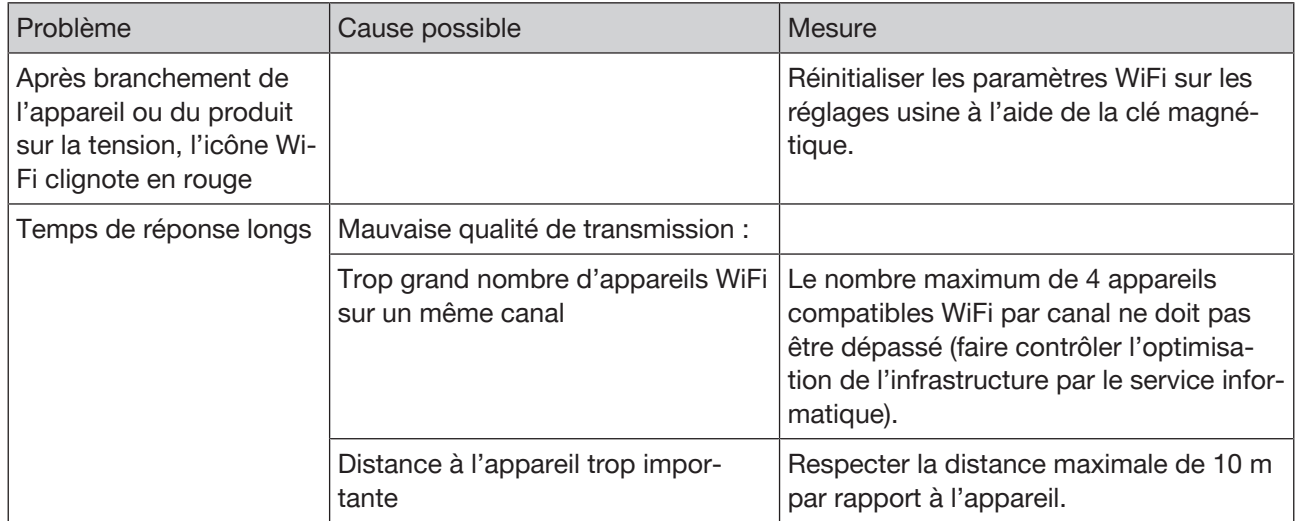

*Tab. 26: Dépannage*

Type ME31

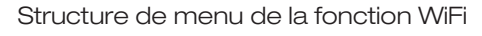

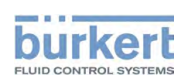

# 9 STRUCTURE DE MENU DE LA FONCTION **WIFI**

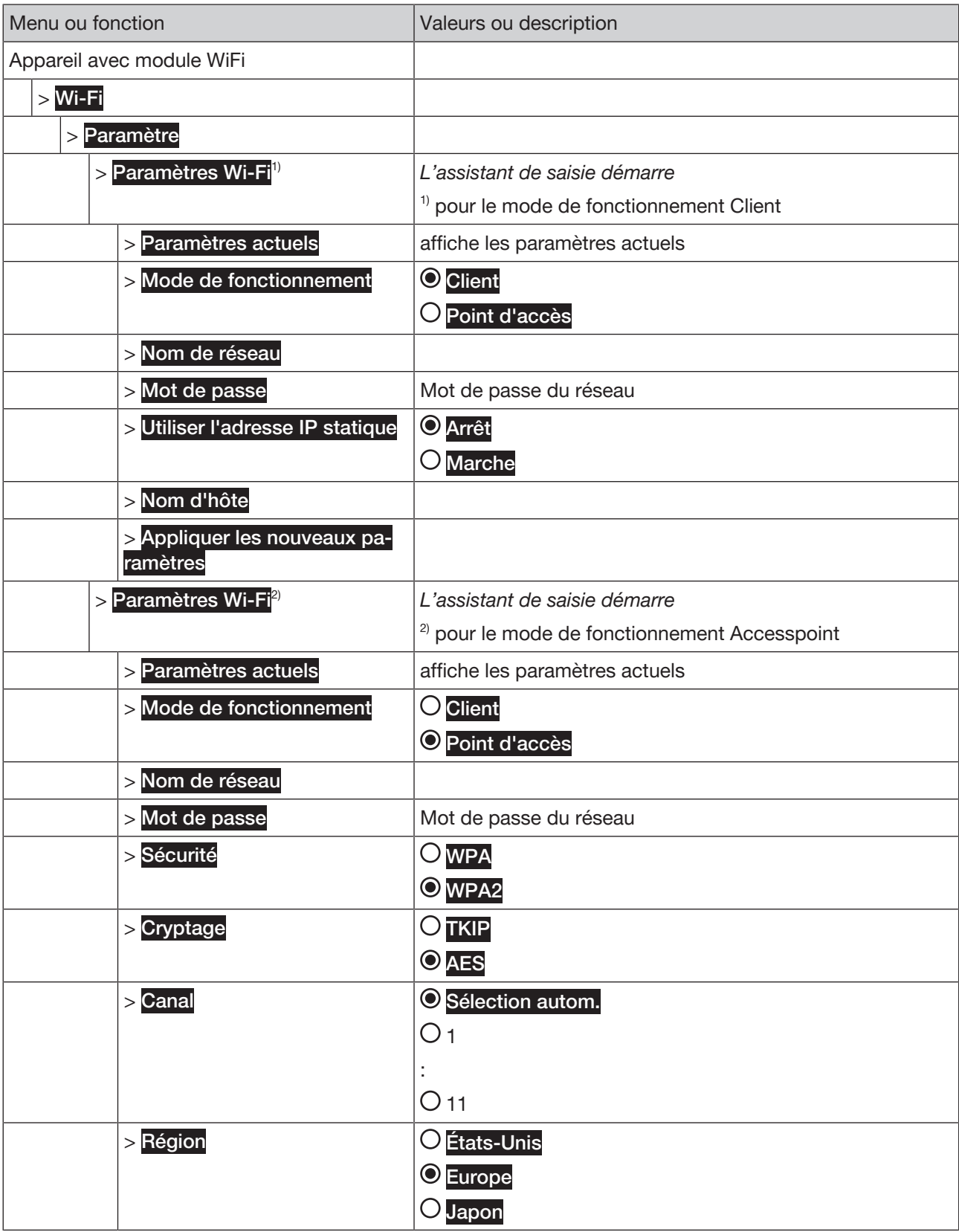

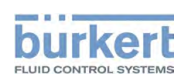

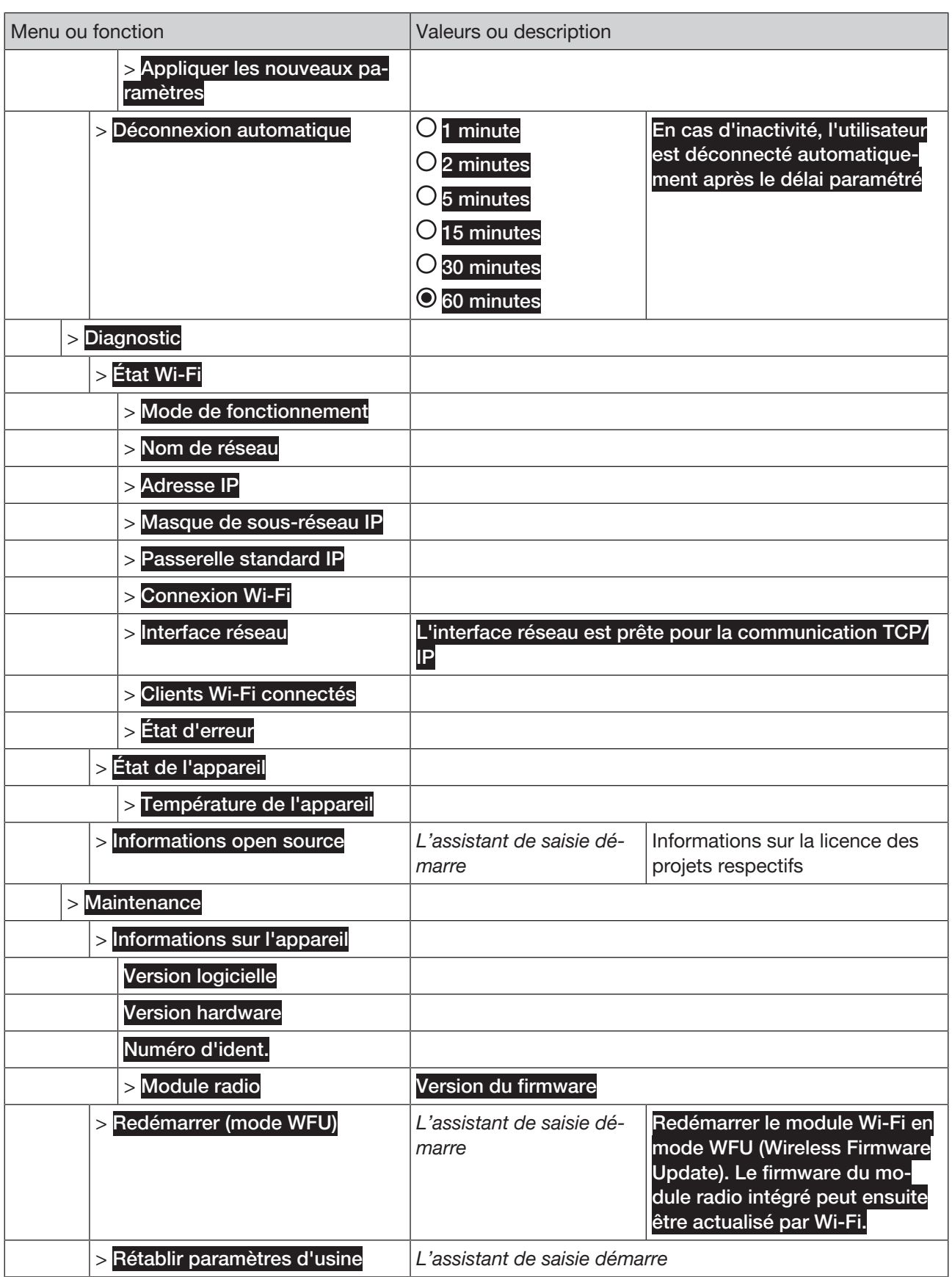

*Tab. 27: Structure de menu*

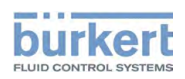

# 10 LICENCE WIFI OPEN SOURCE

### 10.1 lwIP - lightweight TCP/IP

lwIP is licenced under the BSD licence:

Copyright (c) 2001-2004 Swedish Institute of Computer Science.

All rights reserved.

Redistribution and use in source and binary forms, with or without modification, are permitted provided that the following conditions are met:

1. Redistributions of source code must retain the above copyright notice, this list of conditions and the following disclaimer.

2. Redistributions in binary form must reproduce the above copyright notice, this list of conditions and the following disclaimer in the documentation and/or other materials provided with the distribution.

3. The name of the author may not be used to endorse or promote products derived from this software without specific prior written permission.

THIS SOFTWARE IS PROVIDED BY THE AUTHOR ``AS IS AND ANY EXPRESS OR IMPLIED WARRANTIES, INCLUDING, BUT NOT LIMITED TO, THE IMPLIED WARRANTIES OF MERCHANTABILITY AND FITNESS FOR A PARTICULAR PURPOSE ARE DISCLAIMED. IN NO EVENT SHALL THE AUTHOR BE LIABLE FOR ANY DIRECT, INDIRECT, INCIDENTAL, SPECIAL, EXEMPLARY, OR CONSEQUENTIAL DAMAGES (INCLU-DING, BUT NOT LIMITED TO, PROCUREMENT OF SUBSTITUTE GOODS OR SERVICES; LOSS OF USE, DATA, OR PROFITS; OR BUSINESS INTERRUPTION) HOWEVER CAUSED AND ON ANY THEORY OF LIA-BILITY, WHETHER IN CONTRACT, STRICT LIABILITY, OR TORT (INCLUDING NEGLIGENCE OR OTHER-WISE) ARISING IN ANY WAY OUT OF THE USE OF THIS SOFTWARE, EVEN IF ADVISED OF THE POSSI-BILITY OF SUCH DAMAGE.

## 10.2 jQuery JavaScript Library

Copyright jQuery Foundation and other contributors

Released under the MIT license

http://jquery.org/license

The MIT License (MIT)

Permission is hereby granted, free of charge, to any person obtaining a copy of this software and associated documentation files (the ..Software"), to deal in the Software without restriction, including without limitation the rights to use, copy, modify, merge, publish, distribute, sublicense, and/or sell copies of the Software, and to permit persons to whom the Software is furnished to do so, subject to the following conditions:

The above copyright notice and this permission notice shall be included in all copies or substantial portions of the Software.

THE SOFTWARE IS PROVIDED "AS IS", WITHOUT WARRANTY OF ANY KIND, EXPRESS OR IMPLIED, IN-CLUDING BUT NOT LIMITED TO THE WARRANTIES OF MERCHANTABILITY, FITNESS FOR A PARTICU-LAR PURPOSE AND NONINFRINGEMENT. IN NO EVENT SHALL THE AUTHORS OR COPYRIGHT HOL-DERS BE LIABLE FOR ANY CLAIM, DAMAGES OR OTHER LIABILITY, WHETHER IN AN ACTION OF CONTRACT, TORT OR OTHERWISE, ARISING FROM, OUT OF OR IN CONNECTION WITH THE SOFT-WARE OR THE USE OR OTHER DEALINGS IN THE SOFTWARE.

# 10.3 TouchSwipe.js - jQuery plugin

Copyright (c) 2010-2015 Matt Bryson

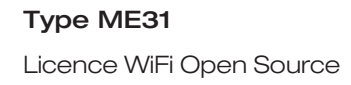

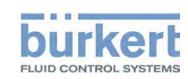

Dual licensed under the MIT or GPL Version 2 licenses.

Permission is hereby granted, free of charge, to any person obtaining a copy of this software and associated documentation files (the "Software"), to deal in the Software without restriction, including without limitation the rights to use, copy, modify, merge, publish, distribute, sublicense, and/or sell copies of the Software, and to permit persons to whom the Software is furnished to do so, subject to the following conditions:

The above copyright notice and this permission notice shall be included in all copies or substantial portions of the Software.

THE SOFTWARE IS PROVIDED "AS IS", WITHOUT WARRANTY OF ANY KIND, EXPRESS OR IMPLIED, IN-CLUDING BUT NOT LIMITED TO THE WARRANTIES OF MERCHANTABILITY, FITNESS FOR A PARTICU-LAR PURPOSE AND NONINFRINGEMENT. IN NO EVENT SHALL THE AUTHORS OR COPYRIGHT HOL-DERS BE LIABLE FOR ANY CLAIM, DAMAGES OR OTHER LIABILITY, WHETHER IN AN ACTION OF CONTRACT, TORT OR OTHERWISE, ARISING FROM, OUT OF OR IN CONNECTION WITH THE SOFT-WARE OR THE USE OR OTHER DEALINGS IN THE SOFTWARE.

### 10.4 sprintf.js - JavaScript sprintf implementation

sprintf.js is licensed under the terms of the 3-clause BSD license.

Copyright (c) 2007-2016, Alexandru Marasteanu <hello [at) alexei (dot] ro> All rights reserved.

Redistribution and use in source and binary forms, with or without modification, are permitted provided that the following conditions are met:

\* Redistributions of source code must retain the above copyright notice, this list of conditions and the following disclaimer.

\* Redistributions in binary form must reproduce the above copyright notice, this list of conditions and the following disclaimer in the documentation and/or other materials provided with the distribution.

\* Neither the name of this software nor the names of its contributors may be used to endorse or promote products derived from this software without specific prior written permission.

THIS SOFTWARE IS PROVIDED BY THE COPYRIGHT HOLDERS AND CONTRIBUTORS "AS IS" AND ANY EXPRESS OR IMPLIED WARRANTIES, INCLUDING, BUT NOT LIMITED TO, THE IMPLIED WARRANTIES OF MERCHANTABILITY AND FITNESS FOR A PARTICULAR PURPOSE ARE DISCLAIMED. IN NO EVENT SHALL THE AUTHORS OR COPYRIGHT HOLDERS BE LIABLE FOR ANY DIRECT, INDIRECT, INCIDEN-TAL, SPECIAL, EXEMPLARY, OR CONSEQUENTIAL DAMAGES (INCLUDING, BUT NOT LIMITED TO, PROCUREMENT OF SUBSTITUTE GOODS OR SERVICES; LOSS OF USE, DATA, OR PROFITS; OR BUSI-NESS INTERRUPTION) HOWEVER CAUSED AND ON ANY THEORY OF LIABILITY, WHETHER IN CONTRACT, STRICT LIABILITY, OR TORT (INCLUDING NEGLIGENCE OR OTHERWISE) ARISING IN ANY WAY OUT OF THE USE OF THIS SOFTWARE, EVEN IF ADVISED OF THE POSSIBILITY OF SUCH DA-MAGE.